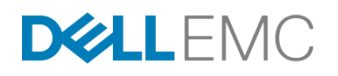

# STORAGE CONFIGURATION BEST PRACTICES FOR SAP HANA TAILORED DATA CENTER INTEGRATION ON DELL EMC COMPELLENT STORAGE SYSTEMS

November 2017

Abstract

This solution guide describes best practices for SAP HANA in Tailored Data Center Integration (TDI) deployments on Dell EMC Compellent storage systems for use in a fully supported environment with existing data center infrastructures.

H<sub>1620</sub>72

**This document is not intended for audiences in China, Hong Kong, Taiwan, and Macao.**

#### Copyright

The information in this publication is provided as is. Dell Inc. makes no representations or warranties of any kind with respect to the information in this publication, and specifically disclaims implied warranties of merchantability or fitness for a particular purpose.

Use, copying, and distribution of any software described in this publication requires an applicable software license.

Copyright © 2017 Dell Inc. or its subsidiaries. All Rights Reserved. Dell, EMC, Dell EMC and other trademarks are trademarks of Dell Inc. or its subsidiaries. Intel, the Intel logo, the Intel Inside logo and Xeon are trademarks of Intel Corporation in the U.S. and/or other countries. Other trademarks may be the property of their respective owners. Published in the USA 11/17 Solution Guide H16207.2.

Dell Inc. believes the information in this document is accurate as of its publication date. The information is subject to change without notice.

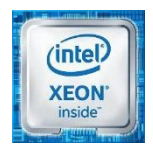

# **Contents**

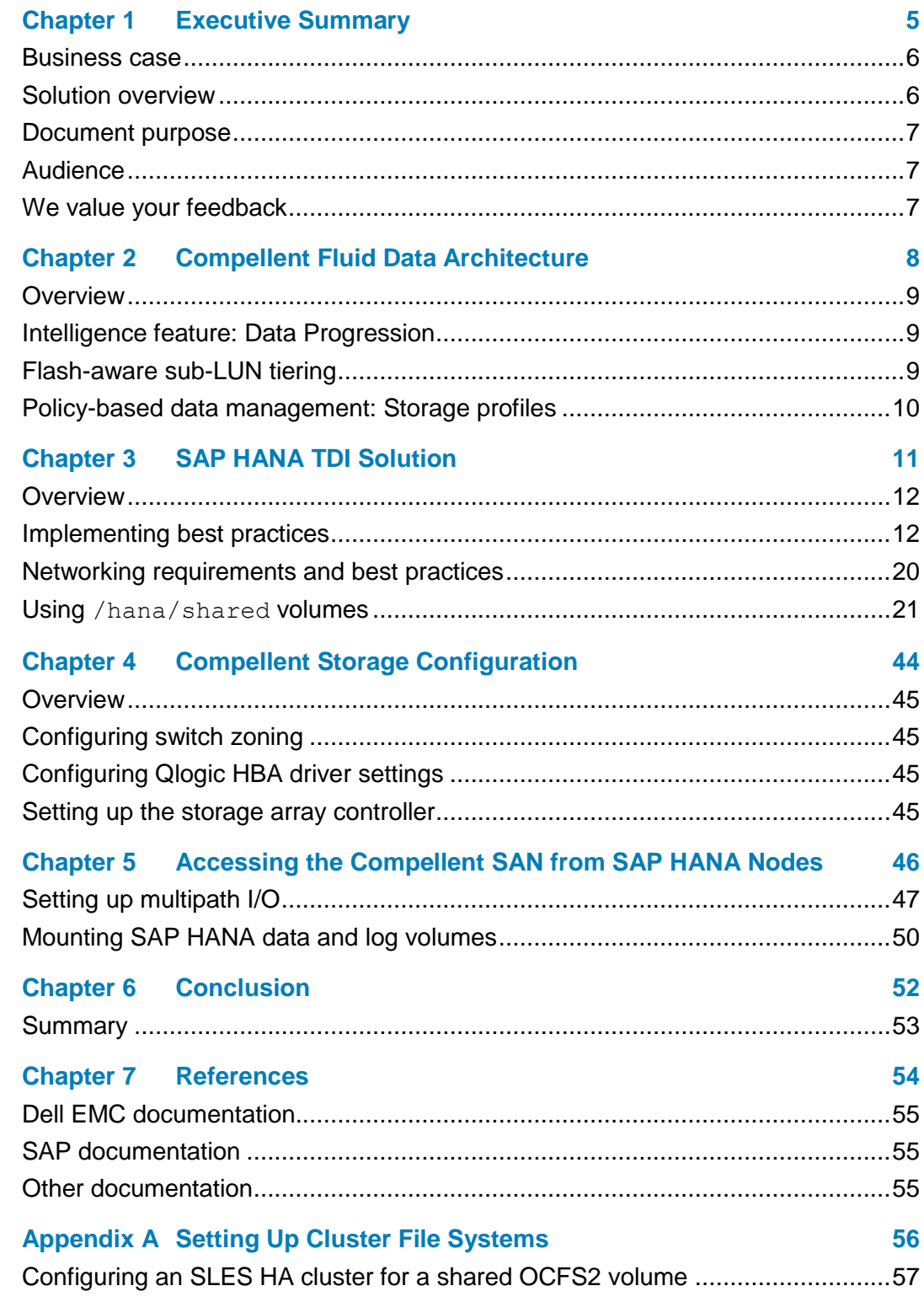

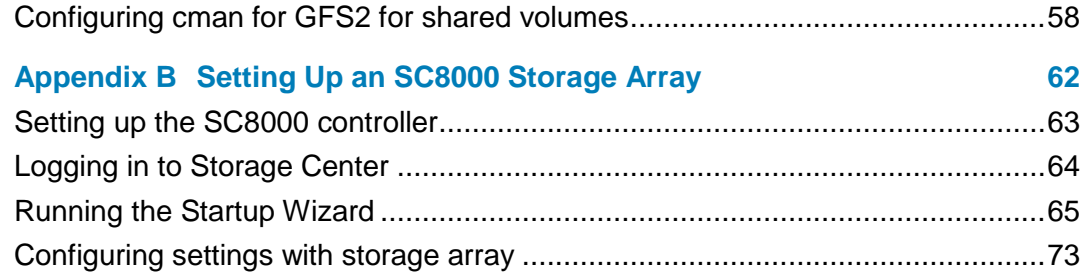

# <span id="page-4-0"></span>**Chapter 1 Executive Summary**

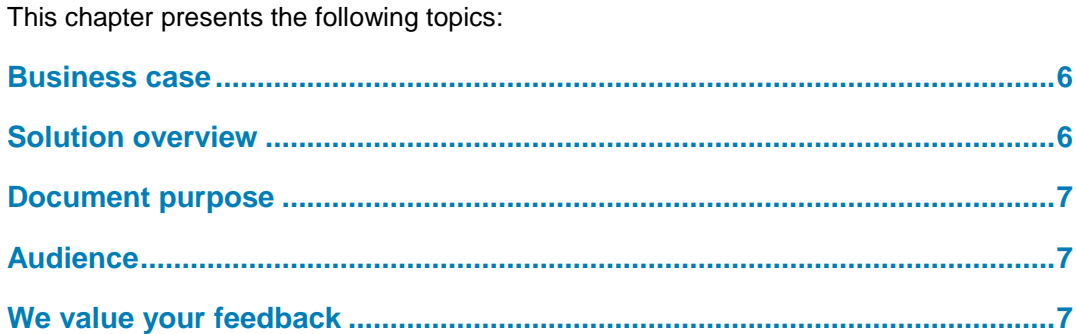

### <span id="page-5-0"></span>**Business case**

SAP HANA is an in-memory data processing platform with advanced capabilities. Initially, SAP HANA was provided in the form of fully integrated appliances with server, networking, and storage components that were delivered as one package. End-to-end testing and certification ensured that the SAP HANA appliances met the stringent criteria set by SAP, contributing significantly to the predictability and success of the platform. However, the appliance model has several limitations. In particular, the appliance model limits the customer's flexibility when choosing server, networking, and storage components, and does not enable the use of established data center operational best practices.

SAP HANA Tailored Data Center Integration (TDI) is an alternative to the existing SAP HANA appliance model. The SAP HANA TDI model allows customers to connect certified servers to shared storage resources. This model provides the following advantages:

- Enables reuse of existing hardware components
- Enables use of existing operational processes
- Leverages the existing ecosystem of server and storage vendors

As a result, customers can expect to realize reduced hardware and operational costs and increased flexibility in hardware vendor selection.

### <span id="page-5-1"></span>**Solution overview**

SAP HANA TDI deployments are customized solutions from which you can choose any of the certified SAP HANA server vendors along with any certified SAP enterprise storage.

Customers using SAP HANA TDI can:

- Choose their servers and storage
- Deploy well-understood data center operational best practices
- Tailor the storage capacity to business needs

This document describes configuration recommendations for deploying SAP HANA using Dell EMCTM PowerEdge servers and Dell EMC Compellent storage arrays. It describes the recommended storage design of Compellent SC5020, SC4020, SC7020, SC8000, and SC9000 storage arrays for use in an SAP HANA TDI deployment for up to 16 SAP HANA worker node solutions.

The configuration recommendations are based on extensive validation that was performed within Dell EMC labs. The configurations that are described in this document successfully meet the strict performance and availability requirements set by SAP.

### <span id="page-6-0"></span>**Document purpose**

This document provides information for deploying an SAP HANA solution using the TDI model. It provides an introduction to key technologies and to Dell EMC Fluid Data architecture, along with steps to integrate Compellent storage arrays with SAP HANA nodes.

### <span id="page-6-1"></span>**Audience**

This document is intended for system integrators, system or storage administrators, customers, partners, and anyone who must configure a Compellent storage array to be used in a TDI environment for SAP HANA.

### <span id="page-6-2"></span>**We value your feedback**

Dell EMC and the authors of this document welcome your feedback on the solution and the solution documentation. Contact **Dell EMC Solution Feedback** with your comments.

**Authors:** Zafar Mahmood, Scott Saktanaset, Benjamin Simroth, Penelope Howe-Mailly

# <span id="page-7-0"></span>**Chapter 2 Compellent Fluid Data Architecture**

This chapter presents the following topics:

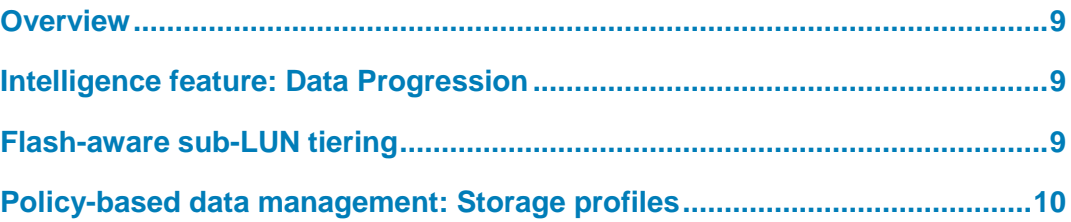

## <span id="page-8-0"></span>**Overview**

Compellent is a radically simple, enterprise-grade storage platform. It is built on standards-based modular architecture that delivers next-generation storage virtualization. By virtualizing storage resources from their physical representation, the Compellent fluid data architecture can place the right data in the right place, at the right time, for the right cost.

# <span id="page-8-1"></span>**Intelligence feature: Data Progression**

Compellent Data Progression is a fully integrated feature of the virtualized storage platform. It intelligently classifies and migrates data to the best tier of storage by using real-time intelligence about how data is used throughout its lifecycle. This method allows businesses to retain frequently accessed data on high-performance drives and to move infrequently accessed data to lower-cost drives. By maintaining all data online and optimizing placement across multiple storage tiers, companies can purchase less storage overall and increase performance. Data progression further enhances value by extending the benefits of tiered storage to all-flash configurations. By using expensive Write Intensive drives for write operations and inexpensive Read Intensive drives for read operations, Compellent delivers the industry's first all-flash solution at the price of disk storage.

## <span id="page-8-2"></span>**Flash-aware sub-LUN tiering**

The storage virtualization and intelligence features work seamlessly across a wide range of applications and types of storage media. The foundation on which the fluid data architecture is built enables quick addition of new technologies. Whereas the traditional data progression algorithms run only once each day to optimize RAID levels and data tiering, flash-optimized data progression can move data across tiers throughout the day. For example, data that has recently been frozen in a replay (such as a snapshot) is now read-only and a good candidate to be moved to a read-intensive tier of storage. This process is handled in the background with little to no impact to the host. By moving the data to a RAID level and to storage media that has exceptional read I/O performance characteristics, the cost of storing the read-only data is significantly reduced. For example, data can be moved to space-efficient RAID 5 and inexpensive multi-level cell (MLC) solid state drives (SSDs).

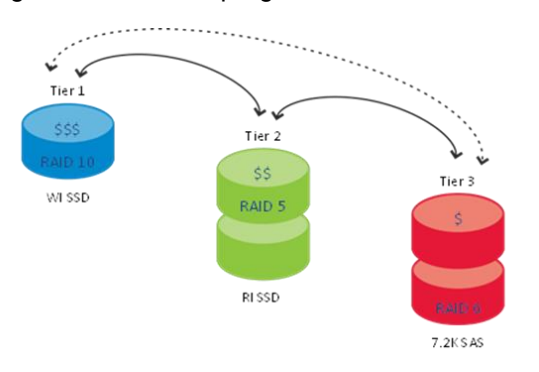

[Figure 1](#page-8-3) shows the progression of data between tiers.

<span id="page-8-3"></span>**Figure 1. Compellent Data Progression**

## <span id="page-9-0"></span>**Policy-based data management: Storage profiles**

Storage profiles are a tiering policy feature of the Compellent storage platform. When a storage profile is assigned to a volume, the volume inherits the tiering attributes that are defined in the storage profile. For example, a flash-optimized storage profile directs all write operations to high-performance Tier 1 storage (single-level cell (SLC) SSDs in RAID 10). On-demand data progression automatically converts replay and read-intensive data to RAID 5 and places it on Tier 2 read-intensive flash storage that has exceptional read performance characteristics. A cost-optimized storage profile enables the administrator to create a volume for applications such as backup and archive, as well as for low priority applications. The storage profiles feature radically simplifies tiering management by enabling storage administrators to assign flash storage to the most active data while retaining the flexibility of storing cold data in a more cost-effective tier.

# <span id="page-10-0"></span>**Chapter 3 SAP HANA TDI Solution**

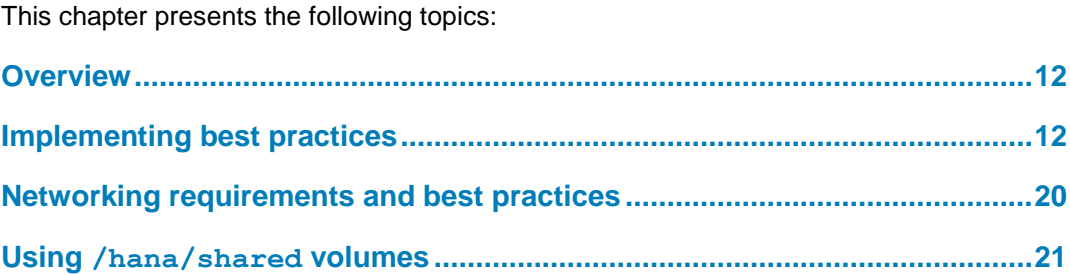

# <span id="page-11-0"></span>**Overview**

[Table 1](#page-11-2) provides a comparison between the appliance model and the SAP HANA TDI model.

| <b>Category</b>          | <b>Appliance model</b>                                                                                                    | <b>SAP HANA TDI model</b>                                                                                                    |  |
|--------------------------|----------------------------------------------------------------------------------------------------|----------------------------------------------------------------------------------------------------|--|
| Hardware<br>selection    | Little flexibility:<br>The customer can choose between<br>different appliance vendors.<br>There is no option to replace certain<br>hardware components already being<br>used in the customer's data center. | Preserves the IT budget and existing investments:<br>Uses preferred storage<br>$\bullet$<br>Uses preferred network components                                                                      |  |
| Implementation<br>effort | Minimal customer effort due to<br>preconfigured hardware with preinstalled<br>software.                                                                                                    | Only hardware is delivered:<br>The customer installs the hardware, including<br>the operating system (OS).<br>Extensive documentation (guides, SAP notes,<br>$\bullet$<br>and so on) is available. |  |
| Solution<br>validation   | SAP and the hardware partner perform<br>the solution validation together.                                                                                                    | SAP AGS offers the SAP HANA Going-Live<br>$\bullet$<br>check.<br>Self-managed infrastructure tests are available,<br>$\bullet$<br>such as SAP HANA Hardware Configuration<br>Check Tool (HWCCT).   |  |
| Support                  | SAP provides full support.                                                                                                    | Individual support agreements with hardware<br>partners are required.                                                                                                    |  |
| OS service<br>contract   | The appliance vendor is the reseller of the<br>OS service contract.                                                                                                    | The customer obtains the OS service contract.                                                                                                    |  |

<span id="page-11-2"></span>**Table 1. SAP HANA model comparison**

**Note**: Customers are responsible for deploying these TDI solutions with the help of SAP-certified consultants. Customers are also responsible for configuring system CPU, RAM, and disk so that the system meets the KPI requirements for implementing SAP HANA solutions without experiencing storage capacity issues.

# <span id="page-11-1"></span>**Implementing best practices**

**Note**: SAP certifies the minimum enterprise storage layout only, as described in this solution guide.

The Dell EMC SAP HANA TDI solution that is based on the Storage Center family can use the following options:

- A single Compellent SC5020/SC4020/SC7020/SC8000 storage array for up to eight active SAP HANA nodes with one standby, according to the disk sizing listed in [Table 4.](#page-14-0)
- A second Compellent SC5020/SC4020/SC7020/SC8000 storage array for up to 16 active SAP HANA Nodes with one or two standby nodes.

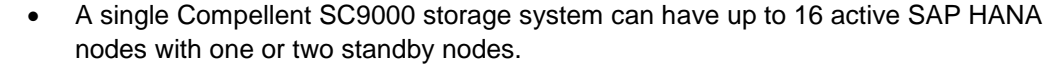

- A storage system with a single disk folder, single storage profile for HANA, volumes, and disk storage.
- A building block approach to sizing Compellent storage arrays for SAP HANA nodes.

**Note**: A 16-node SAP HANA solution must have a minimum of one Compellent SC9000 storage array or two Compellent SC5020/SC4020/SC7020/SC8000 storage arrays.

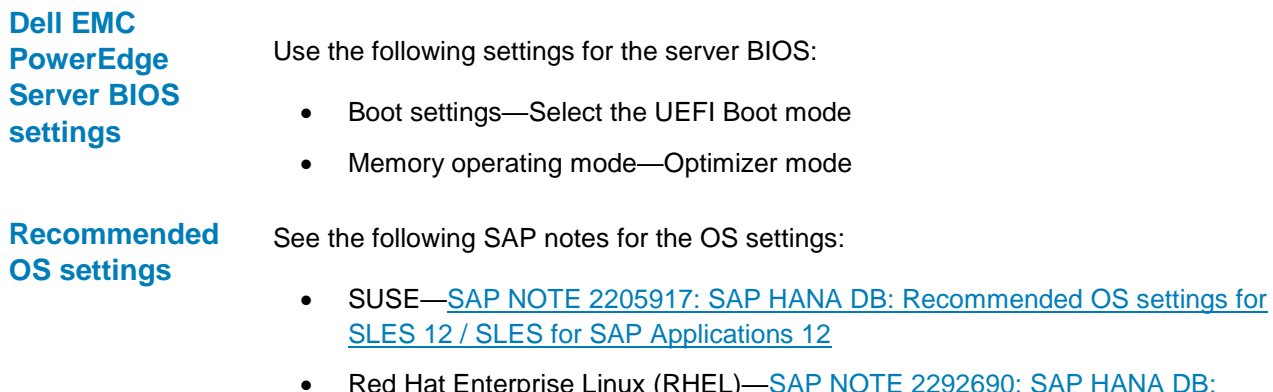

erprise Linux (RHEL)—<u>SAP NOTE 2292690: SAP HANA DB:</u> [Recommended OS settings for RHEL 7](https://launchpad.support.sap.com/#/notes/2292690)

### **Sizing for performance**

[Table 2](#page-12-0) shows the sizing criteria for building SAP HANA solutions using Compellent storage arrays.

### <span id="page-12-0"></span>**Table 2. Sizing criteria**

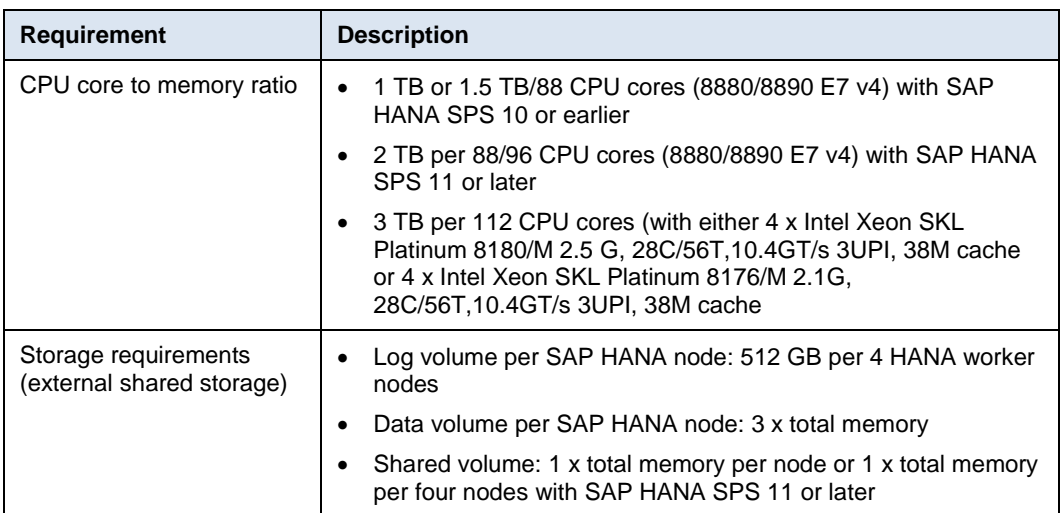

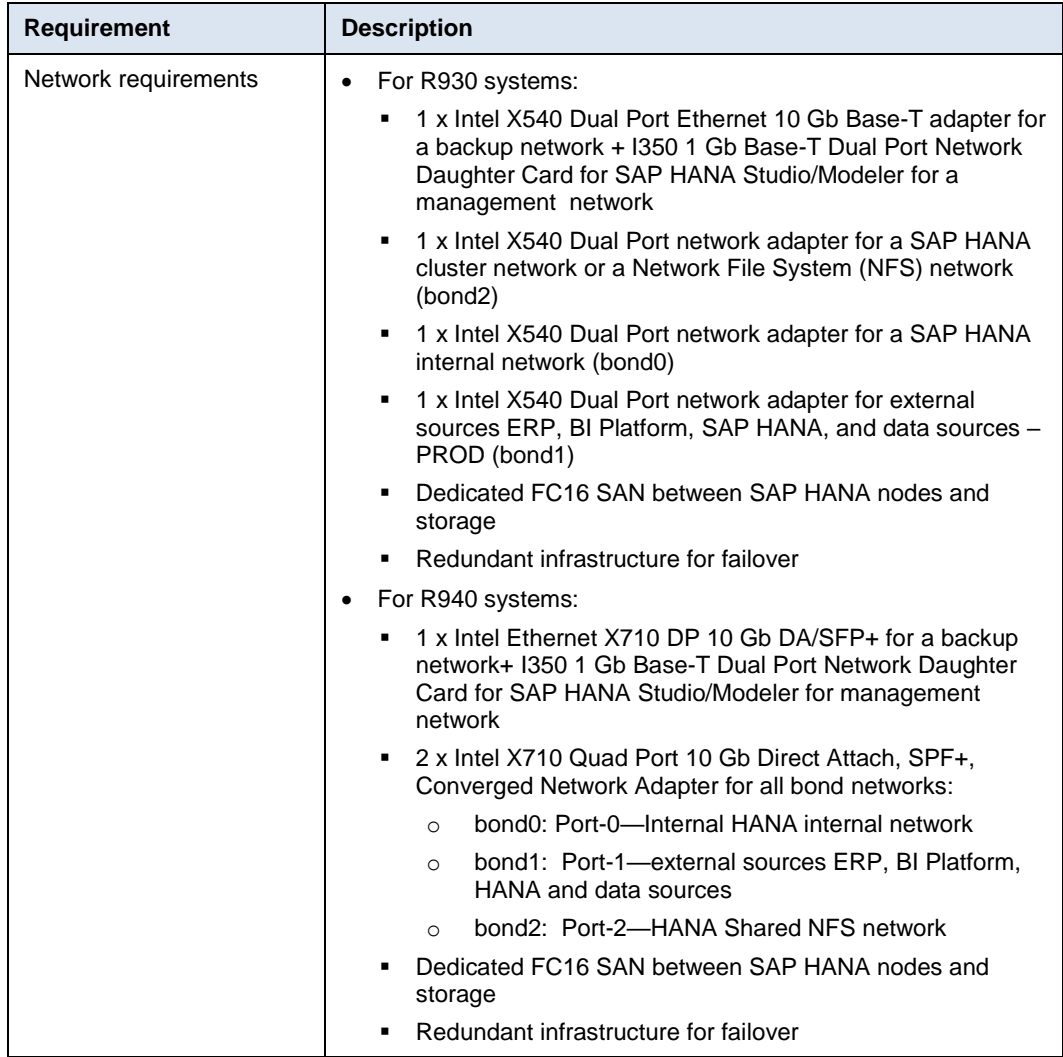

### **Dell EMC SAP HANA scale-out solutions reference configurations**

This section provides guidelines for building SAP HANA solutions using Compellent storage arrays.

[Table 3](#page-14-1) shows the specifications for 2 TB to 32 TB configurations.

<span id="page-14-1"></span>**Table 3. 2 TB to 48 TB configuration specifications**

| <b>Component</b> | <b>Description</b>                                                                                                    |  |  |
|------------------|----------------------------------------------------------------------------------------------------|--|--|
| Server           | Fither:                                                                                                    |  |  |
|                  | 2–16 x PowerEdge R930 worker nodes $+1$ or 2 x R930 nodes for standby<br>٠                                            |  |  |
|                  | 2–16 x PowerEdge R940 worker nodes $+1$ or 2 x R940 nodes for standby<br>٠                                            |  |  |
| CPU              | Fither:                                                                                                    |  |  |
|                  | On a R930 server—4 x Intel Xeon (BDW-EX) processors: E7-8880 v4<br>$\bullet$<br>2.3GHz or E7-8890 v4 2.2GHz on R930   |  |  |
|                  | On a R940 server-4 x Intel Xeon SKL Platinum 8180/M 2.5G,<br>$\bullet$<br>28C/56T, 10.4GT/s 3UPI, 38M cache           |  |  |
|                  | On a R940 server-4 x Intel Xeon SKL Platinum 8176/M 2.1G,<br>$\bullet$<br>28C/56T, 10.4GT/s 3UPI, 38M cache           |  |  |
| Memory           | On a R930 server—1 TB, 1.5 TB, or 2 TB per node<br>٠                                                                  |  |  |
|                  | On a R940 server-3 TB per node<br>٠                                                                                   |  |  |
| OS               | Fither:                                                                                                    |  |  |
|                  | SUSE Linux Enterprise Server (SLES) 12 SP2 for SAP<br>$\bullet$                                                       |  |  |
|                  | Red Hat Enterprise Linux (RHEL) 7.3<br>٠                                                                              |  |  |
| Storage          | 1-2 x Compellent storage arrays with SSD and hard disk drives (HDDs) with a<br>configuration option shown in Table 4. |  |  |

For a list of certified operating system configurations and storage, refer to Find Certified [Appliances](http://global.sap.com/community/ebook/2014-09-02-hana-hardware/enEN/appliances.html#categories=Dell,Scale-out&viewcount=100) and [Find Certified Enterprise Storage.](http://global.sap.com/community/ebook/2014-09-02-hana-hardware/enEN/enterprise-storage.html#categories=Dell)

[Table 4](#page-14-0) lists the valid array configurations for the SAP HANA TDI solution.

<span id="page-14-0"></span>**Table 4. Array configurations**

| <b>Active</b><br><b>Nodes</b> | <b>Compellent</b><br><b>SC5020</b>                            | <b>Compellent</b><br><b>SC4020</b>                      | <b>Compellent</b><br><b>SC8000</b>                                 | <b>Compellent</b><br><b>SC7020/SC7020F</b>                                                                                           | <b>Compellent</b><br><b>SC9000</b>                           |
|-------------------------------|---------------------------------------------------------------|---------------------------------------------------------|--------------------------------------------------------------------|----------------------------------------------------------------------------------------------------|--------------------------------------------------------------|
| 2                             | 6 x 960 GB RISSD<br>+ 18 x 1.8 TB 10K<br><b>RPM SAS</b>       | 6 x 480 GB RISSD<br>$+12 \times 1.8$ TB 10K<br>RPM SAS  | 7 x 480 GB RI<br>$SSD + 14 \times 1.8$<br>TB 10K RPM<br><b>SAS</b> | For SC7020:<br>6 x 480 GB RISSD +<br>12 x 1.8 TB 10K RPM<br>SAS<br><b>For SC7020F:</b><br>12 x 1.9 GB RISSD                          | 6 x 480 GB RI<br>$SSD + 12x$<br>1.8 TB 10K<br><b>RPM SAS</b> |
| 3                             | 6 x 960 GB RISSD<br>$+30 \times 1.8$ TB 10K<br><b>RPM SAS</b> | 6 x 480 GB RISSD<br>+ 24 x 1.8 TB 10K<br><b>RPM SAS</b> | 7 x 480 GB<br>$SSD + 14 \times 1.8$<br>TB 10K RPM<br><b>SAS</b>    | (for SC7020F)<br><b>For SC7020:</b><br>6 x 480 GB RISSD +<br>18 x 1.8 TB 10K RPM<br>SAS<br><b>For SC7020F:</b><br>18 x 1.9 GB RI SSD | 6 x 480 GB RI<br>$SSD + 24x$<br>1.8 TB 10K<br>RPM SAS        |

### Chapter 3: SAP HANA TDI Solution

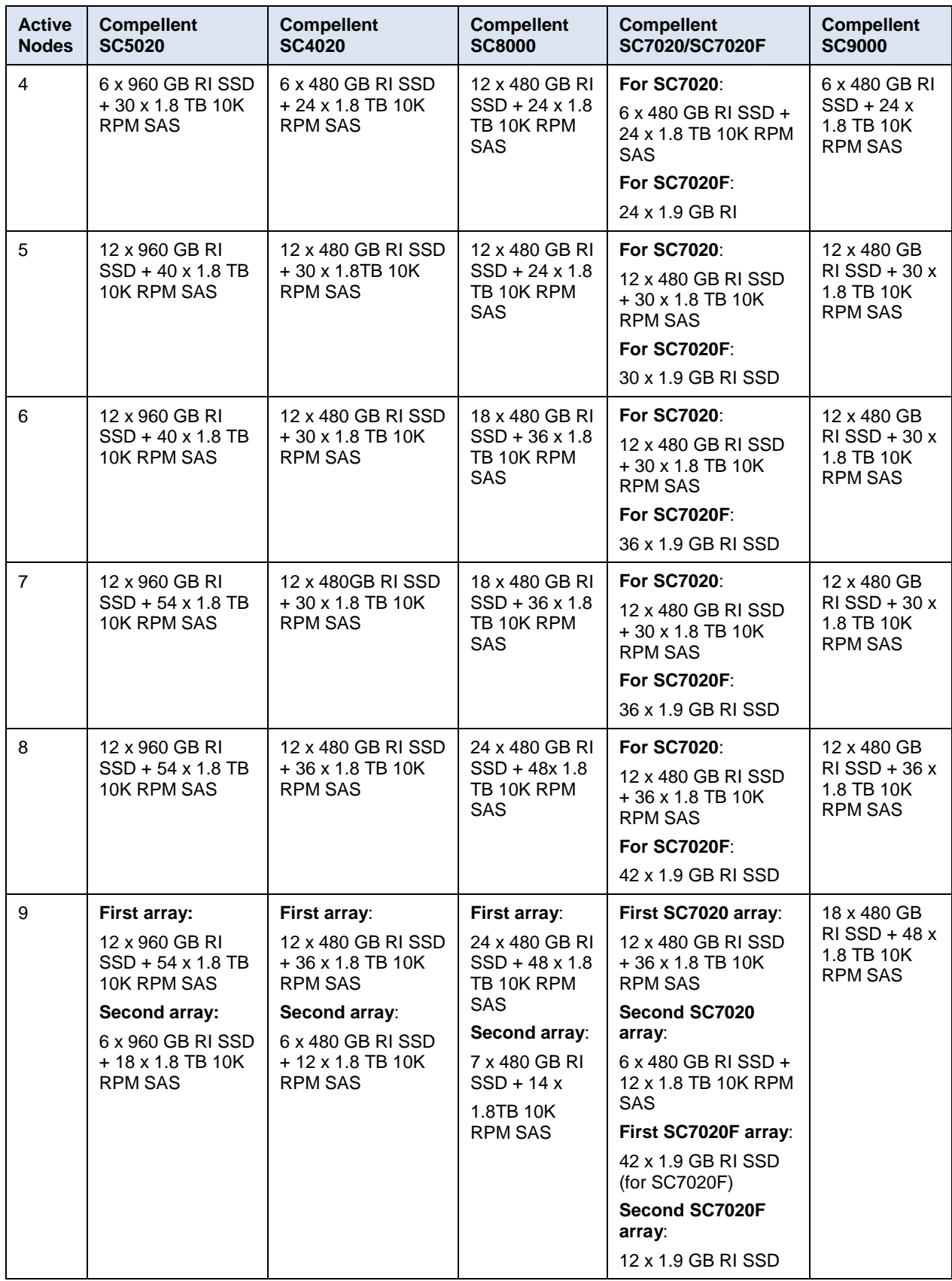

**16** Storage Configuration Best Practices for SAP HANA TDI on Dell EMC Compellent Storage Systems Solution Guide

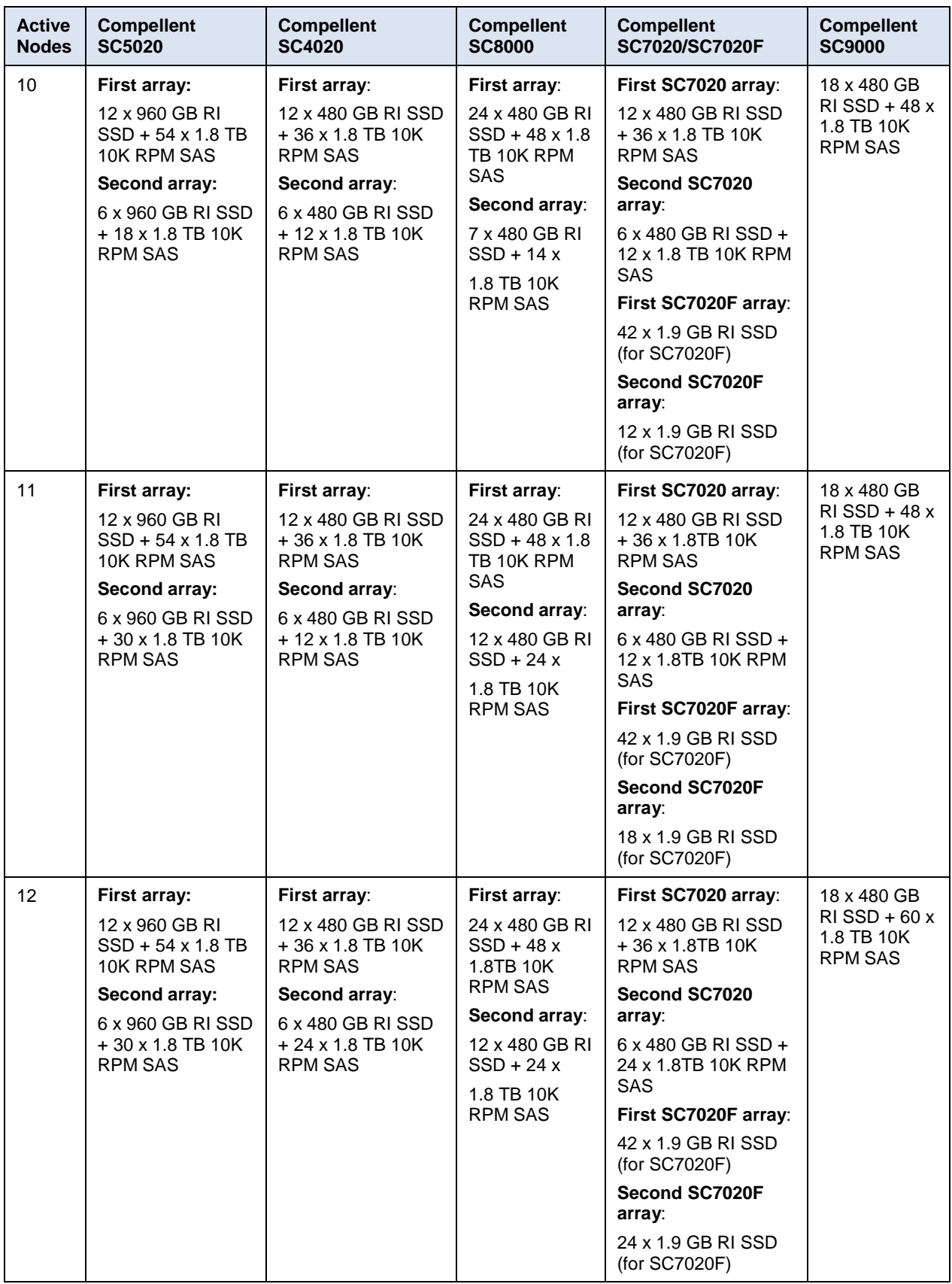

### Chapter 3: SAP HANA TDI Solution

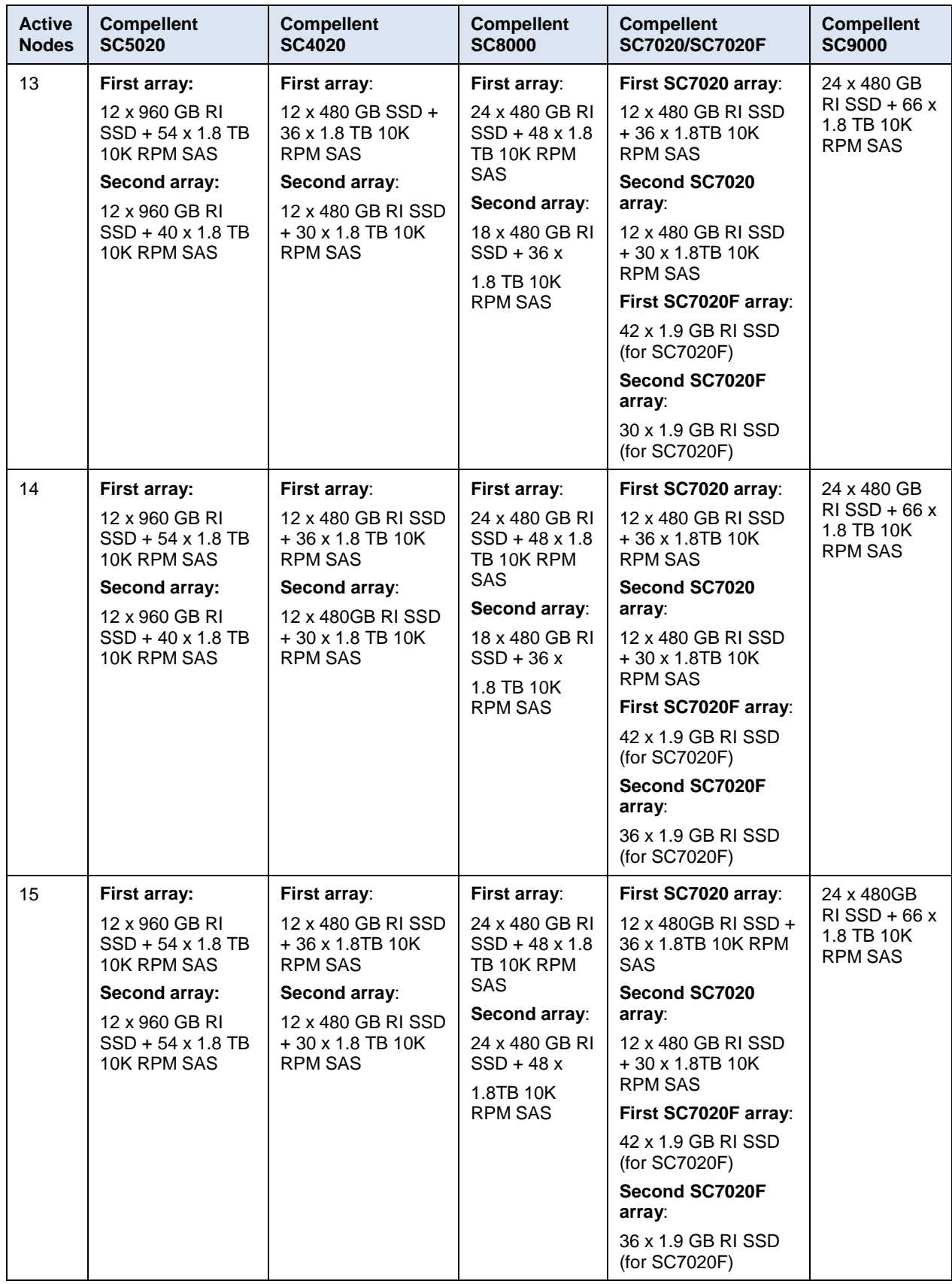

**18** Storage Configuration Best Practices for SAP HANA TDI on Dell EMC Compellent Storage Systems Solution Guide

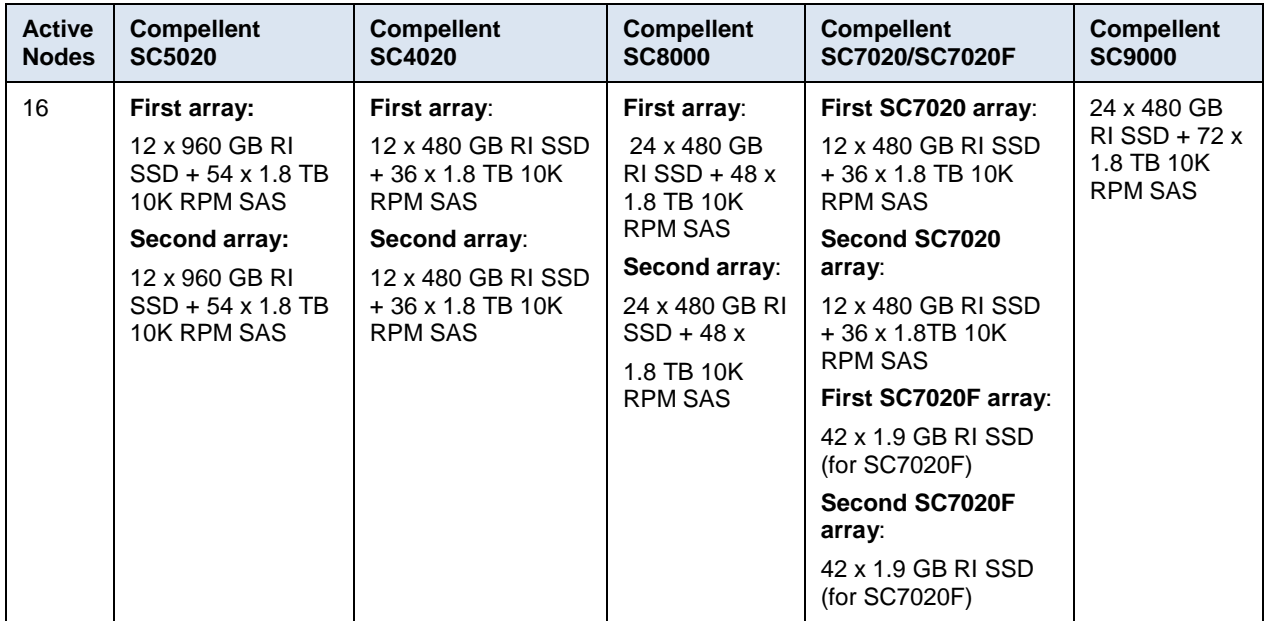

[Table 5](#page-18-0) lists the recommended number of storage arrays for dual controller configurations.

<span id="page-18-0"></span>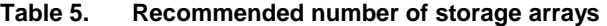

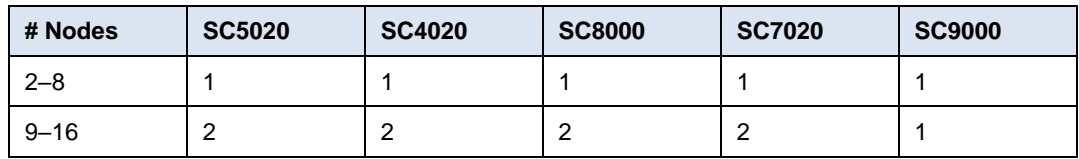

[Table 6](#page-18-1) lists the recommended number of expansion enclosure disk shelves. One SC220 or SC420 disk shelf can hold up to 24 x 2.5" drives.

| # Nodes        | <b>SC5020</b> | <b>SC4020</b> | <b>SC8000</b> | <b>SC7020</b> | <b>SC9000</b> |
|----------------|---------------|---------------|---------------|---------------|---------------|
| $\overline{2}$ | 0 x SC420     | 1 x SC220     | 3 x SC220     | 0x SC420      | 3 x SC420     |
| 3              | 1 x SC420     | 1 x SC220     | 3 x SC220     | 0x SC420      | 3 x SC420     |
| 4              | 1 x SC420     | 1 x SC220     | 3 x SC220     | 0 x SC420     | 3 x SC420     |
| 5              | 1 x SC420     | 1 x SC220     | 3 x SC220     | 1 x SC420     | 3 x SC420     |
| 6              | 1 x SC420     | 1 x SC220     | 3 x SC220     | 1 x SC420     | 3 x SC420     |
| $7-8$          | 2 x SC420     | 1 x SC220     | 3 x SC220     | 1 x SC420     | 3 x SC420     |
| $9 - 10$       | 2 x SC420     | 2 x SC220     | 6 x SC220     | 1 x SC420     | 6 x SC420     |
| $11 - 13$      | 3 x SC420     | 2 x SC220     | 6 x SC220     | 1 x SC420     | 6 x SC420     |
| 14             | 3 x SC420     | 2 x SC220     | 6 x SC220     | 2 x SC420     | 6 x SC420     |
| $15 - 16$      | 4 x SC420     | 2 x SC220     | 6 x SC220     | 2 x SC420     | 6 x SC420     |

<span id="page-18-1"></span>**Table 6. Recommended number of SC220/SC420 disk shelves**

# <span id="page-19-0"></span>**Networking requirements and best practices**

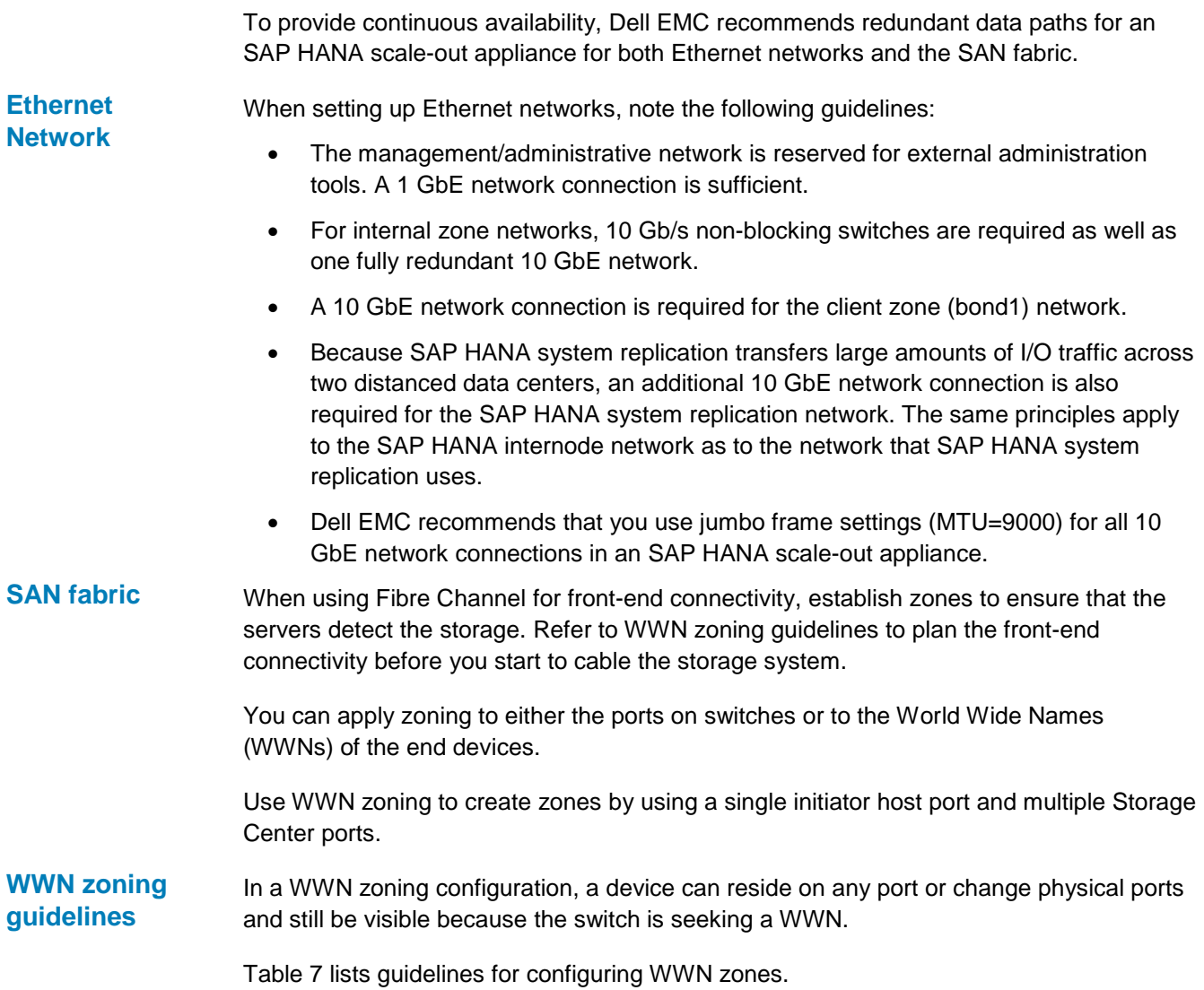

### <span id="page-19-2"></span><span id="page-19-1"></span>**Table 7. WWN zone guidelines**

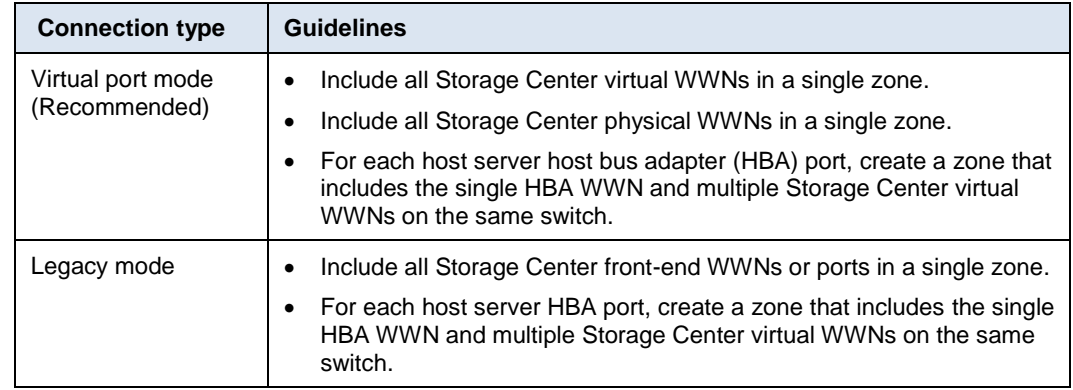

For Fibre Channel replication, follow these guidelines:

- Include all Storage Center physical WWNs from Storage Center system A and Storage Center system B in a single zone.
- Include all Storage Center physical WWNs of Storage Center system A and the virtual WWNs of Storage Center system B on the particular fabric.
- Include all Storage Center physical WWNs of Storage Center system B and the virtual WWNs of Storage Center system A on the particular fabric.

**Note**: Some ports may not be used or dedicated for replication; however, ports that are used must be in these zones.

## <span id="page-20-0"></span>**Using /hana/shared volumes**

SAP HANA nodes require a /hana/shared volume across nodes, by using either of the following:

- An NFS share that is mounted on /hana/shared across all SAP HANA nodes
- A cluster file system such as the Oracle Cluster File System 2 (OCFS2) on SLES or Global File System 2 (GFS2) on RHEL

Using NFS on a /hana/shared volume requires the Dell FS8610 network attached storage (NAS) appliance to export the NFS share from a volume that is created on a Compellent storage array. **Using NFS for a /hana/shared volume** 

### **Building blocks for NFS option for /hana/shared**

Dell EMC SAP HANA solutions are based on scalable building blocks. [Table 8](#page-20-1) lists the building blocks for NFS-based /hana/shared.

| <b>Module</b> |                     |                                                                                                    |
|---------------|---------------------|----------------------------------------------------------------------------------------------------|
|               | Infrastructure rack | Network switches:<br>$\bullet$                                                                                                    |
|               |                     | ■ 2 x Force 10 S4048T switches 48 x 10 GbE ports for an<br>internal SAP HANA network + an external SAP HANA<br>network, SAP HANA-shared NFS network using VLANs |
|               |                     | $\blacksquare$ 1 x Force 10 S3048 switch, 48 x 1 GbE ports for a<br>management network                                                                          |
|               |                     | <b>SAN Fabric:</b>                                                                                                    |
|               |                     | $\blacksquare$ 2 x Brocade 6510 24-36-48 Port FC8/16 switch                                                                                                    |
|               |                     | Management:                                                                                                    |
|               |                     | • 1 x PowerEdge R630 or R640 server as a management<br>node + 1 x KMM console                                                                                   |

<span id="page-20-1"></span>**Table 8. Building blocks for scale-out with NFS-based /hana/shared**

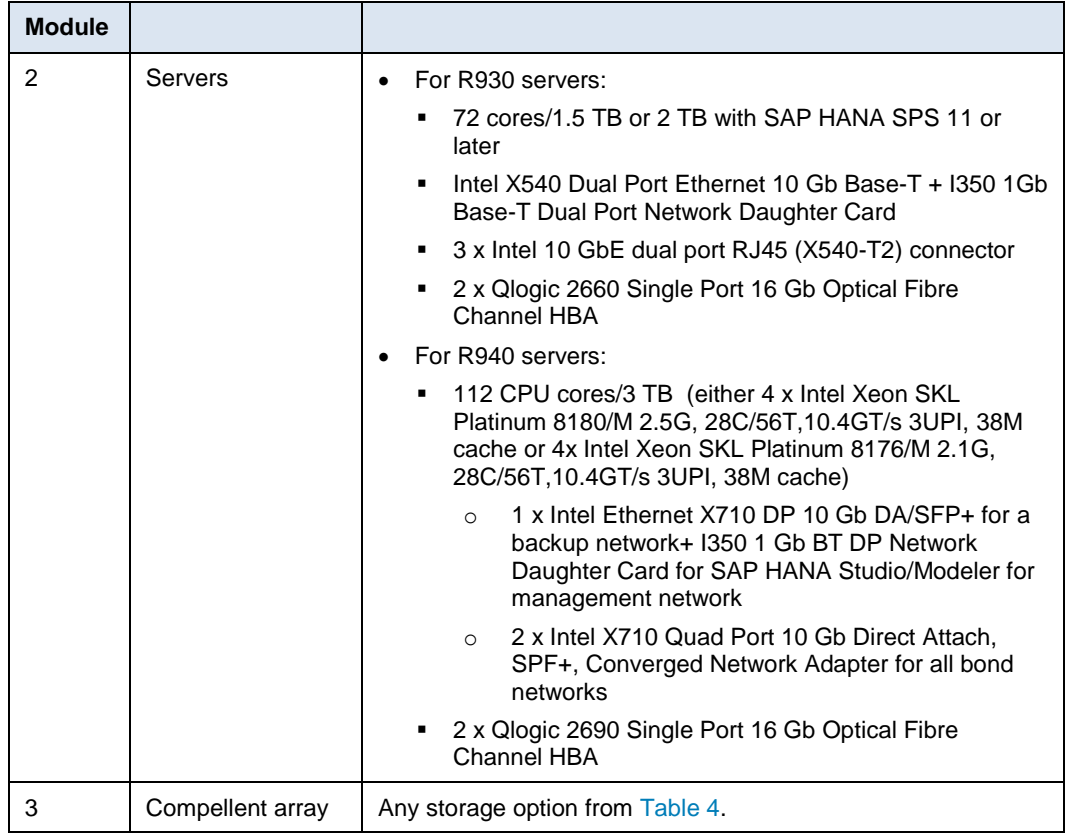

### **Building block details**

[Table 9](#page-21-0) lists building block details for NFS-based /hana/shared for R930 servers and SC4020 storage arrays.

<span id="page-21-0"></span>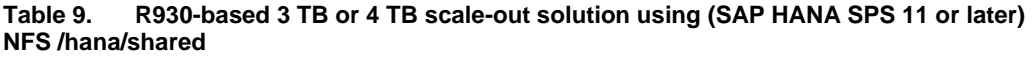

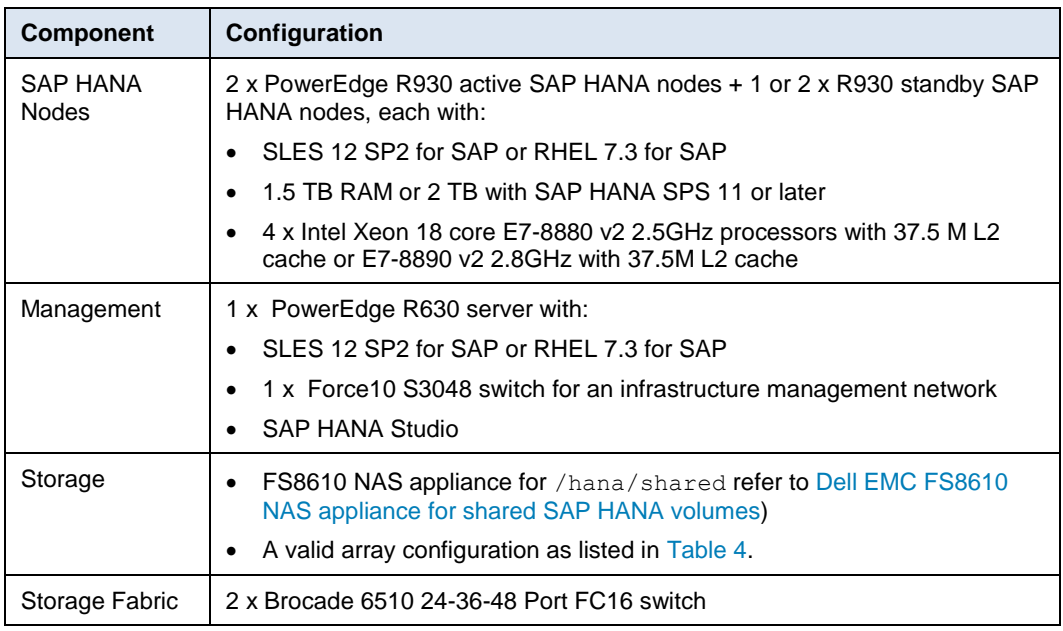

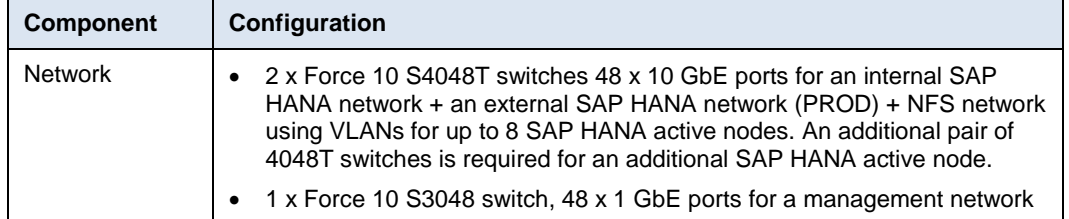

[Figure 2](#page-22-0) shows a 3 TB or 4 TB configuration on an SC4020 array. [Table 4](#page-14-0) lists all valid storage options.

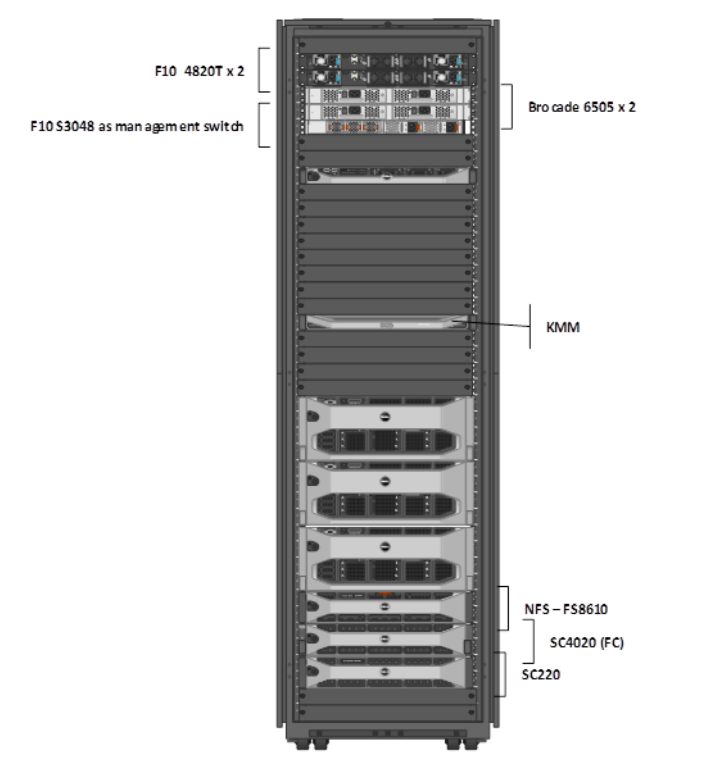

<span id="page-22-0"></span>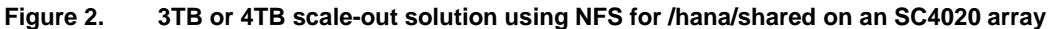

[Table 10](#page-22-1) lists building block details for R930 servers and SC4020 storage arrays.

| <b>Component</b>         | Configuration                                                                                                    |  |
|--------------------------|----------------------------------------------------------------------------------------------------|--|
| <b>SAP HANA</b><br>nodes | 16 x PowerEdge R930 active SAP HANA nodes + 1 or 2 x R930 standby<br>SAP HANA nodes, each with:                     |  |
|                          | • SLES 12 SP2 for SAP or RHEL 7.3 for SAP                                                                           |  |
|                          | 1.5 TB RAM or 2 TB with SAP HANA SPS 11 or later<br>$\bullet$                                                       |  |
|                          | 4 x Intel Xeon 18 core E7-8880 v2 2.5GHz processors with 37.5M L2<br>cache or E7-8890 v2 2.8GHz with 37.5M L2 cache |  |
| Management               | 1 x PowerEdge R630 server with:                                                                                     |  |
|                          | SLES 12 SP2 for SAP or RHEL 7.3 for SAP                                                                             |  |
|                          | 1 x Force 10 S3048 switch for an infrastructure management network                                                  |  |
|                          | SAP HANA Studio                                                                                                    |  |

<span id="page-22-1"></span>**Table 10. R930-based 24 TB or 32 TB scale-out solution using (SAP HANA SPS 11 or later) NFS for /hana/shared**

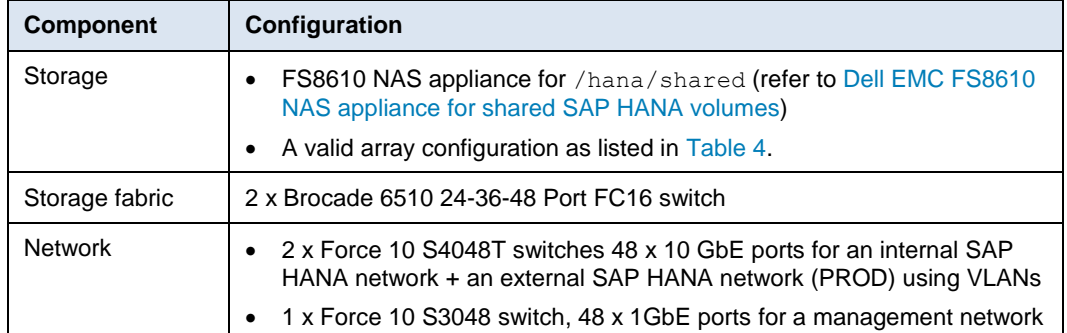

[Figure 3](#page-23-0) shows a 24 TB or 32 TB configuration using NFS for /hana/shared on an SC4020 array. The callout numbers show the recommended rack placement and labeling for the 16 active and two standby nodes, as delivered from Dell. [Table 4](#page-14-0) lists all valid storage options.

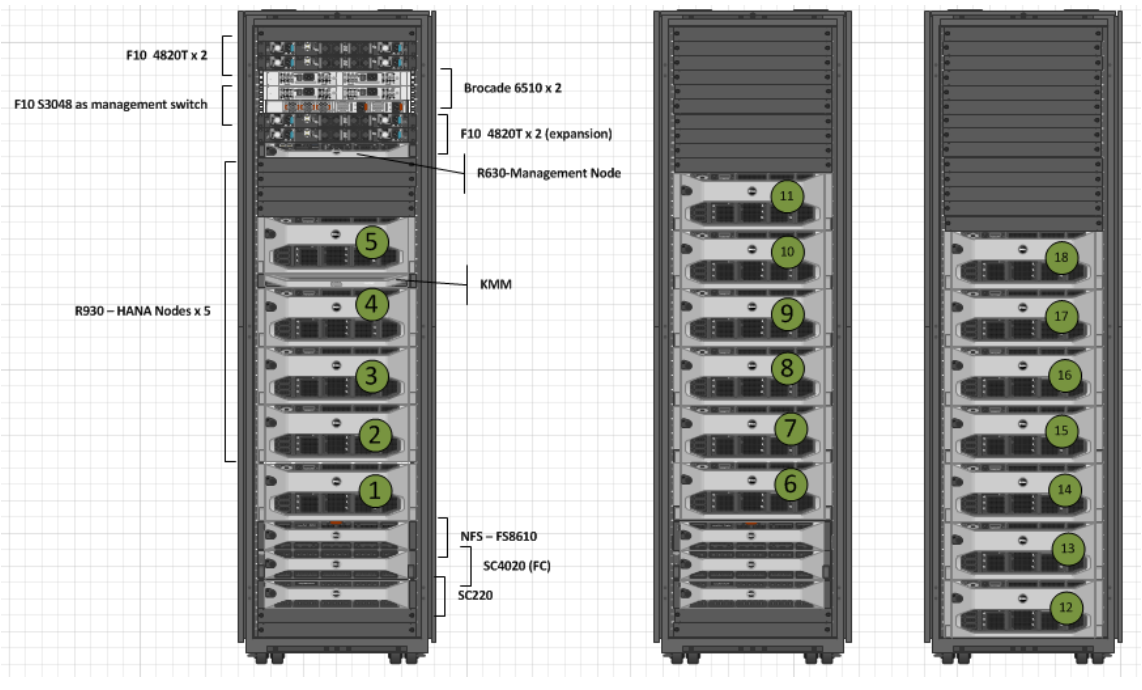

<span id="page-23-0"></span>**Figure 3. 24 TB or 32 TB scale-out solution using (SAP HANA SPS 11 or later) NFS for /hana/shared**

[Table 11](#page-24-0) lists building block details for NFS-based /hana/shared for R940 servers and SC5020 storage arrays.

| Component      | Configuration                                                                                                    |
|----------------|----------------------------------------------------------------------------------------------------|
| SAP HANA nodes | 2 x PowerEdge R940 active SAP HANA<br>nodes + 1 or 2 x R940 standby SAP HANA<br>nodes, each with:                                                                                                    |
|                | SLES 12 SP2 for SAP                                                                                                    |
|                | 3 TB RAM<br>$\bullet$                                                                                                    |
|                | Either 4 x Intel Xeon SKL Platinum 8180/M<br>2.5G, 28C/56T, 10.4GT/s 3UPI, 38M cache<br>or 4 x Intel Xeon SKL Platinum 8176/M<br>2.1G, 28C/56T, 10.4GT/s 3UPI, 38M cache                                                                                                    |
| Management     | 1 x PowerEdge R640 server with:                                                                                                    |
|                | SLES 12 SP2 for SAP                                                                                                    |
|                | 1 x Force10 S3048 switch for an<br>infrastructure management network                                                                                                    |
|                | <b>SAP HANA Studio</b><br>$\bullet$                                                                                                    |
| Storage        | FS8610 NAS appliance for /hana/shared<br>$\bullet$<br>refer to (refer to Dell EMC FS8610 NAS<br>appliance for shared SAP HANA volumes)                                                                                                    |
|                | A valid array configuration as listed in<br>$\bullet$<br>Table 4.                                                                                                    |
| Storage fabric | 2 x Brocade 6510 24-36-48 Port FC16 switch                                                                                                    |
| <b>Network</b> | 2 x Force 10 S4048T switches 48 x 10<br>GbE ports for an internal SAP HANA<br>network + an external SAP HANA network<br>(PROD) + NFS network using VLANs for<br>up to 8 SAP HANA active nodes. An<br>additional pair of 4048T switches is<br>required for an additional SAP HANA<br>active node. |
|                | 1 x Force 10 S3048 switch, 48 x 1 GbE<br>ports for a management network.                                                                                                    |

<span id="page-24-0"></span>**Table 11. R940-based 6 TB scale-out solution using (SAP HANA SPS 11 or later) NFS /hana/shared**

[Figure 4](#page-25-0) shows a 6 TB configuration on an SC5020 array. [Table 4](#page-14-0) lists all valid storage options.

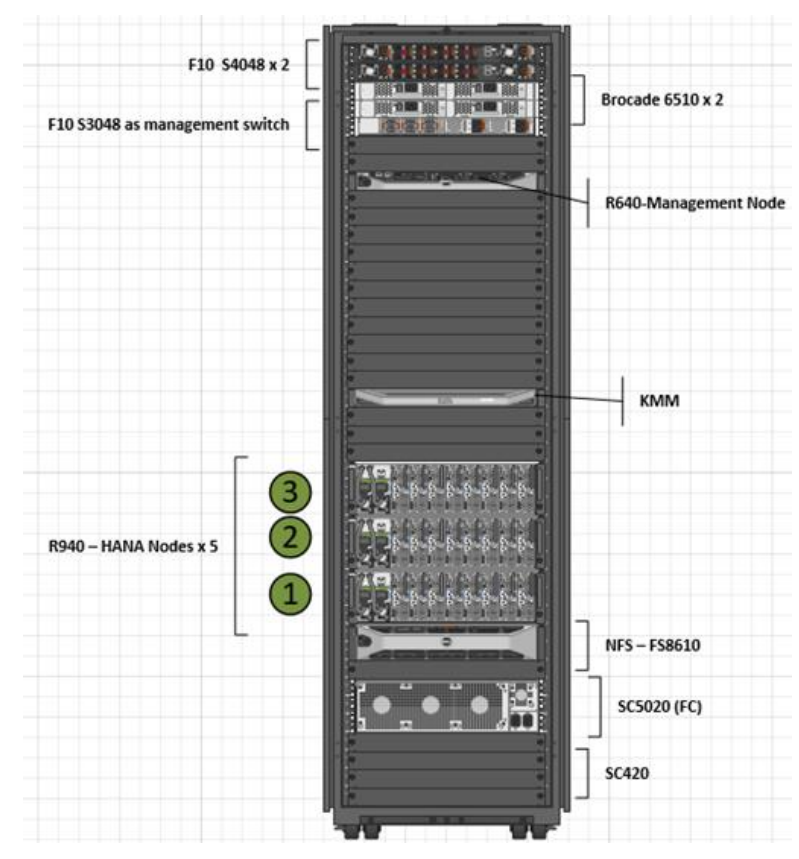

<span id="page-25-0"></span>**Figure 4. 6 TB scale-out solution using NFS for /hana/shared on an SC4020 array**

[Table 12](#page-26-0) lists building block details for R940 servers and SC5020 storage arrays.

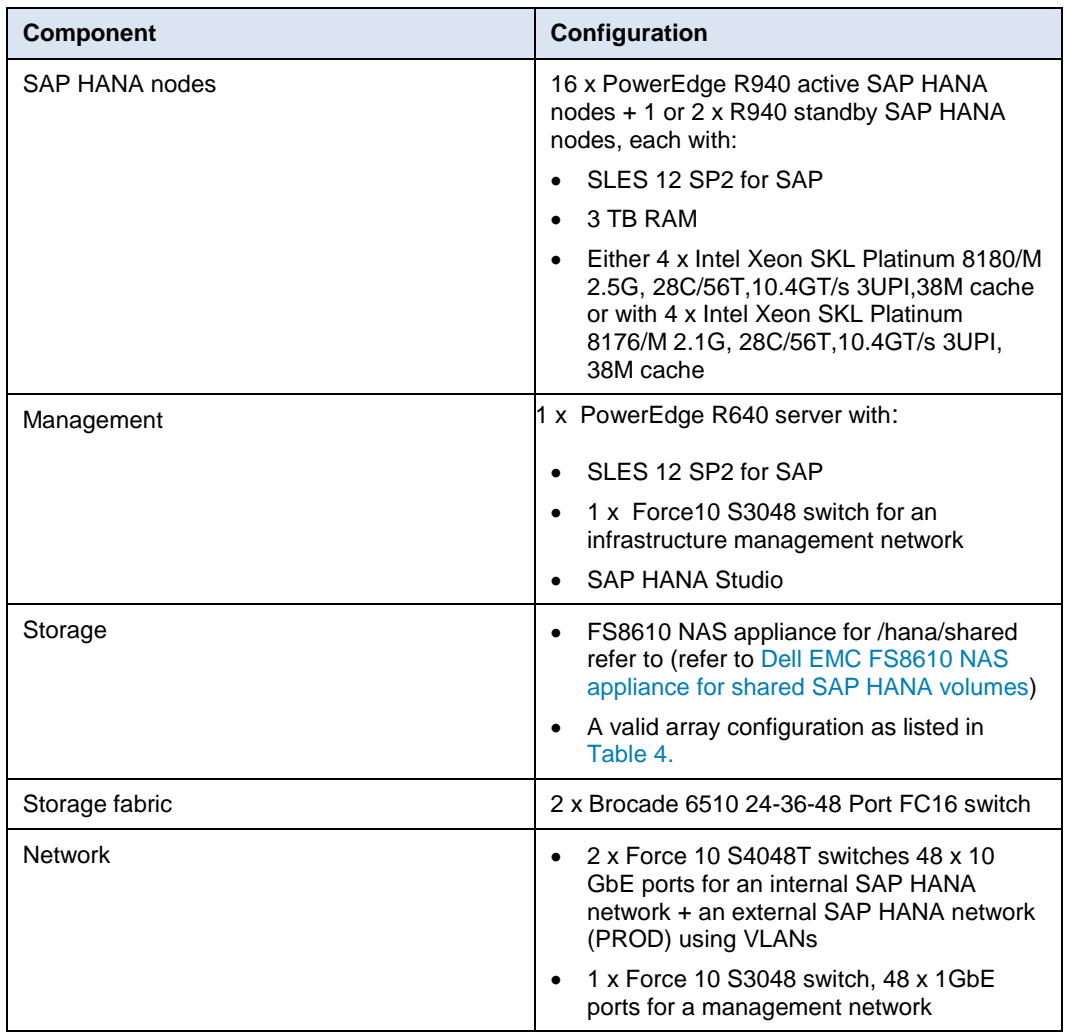

<span id="page-26-0"></span>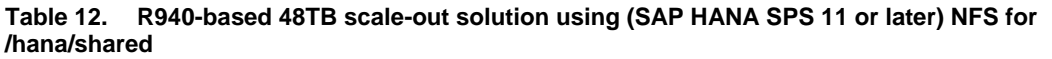

[Figure 5](#page-27-1) shows a 48 TB configuration using NFS for /hana/shared on an SC5020 array. The callout numbers show the recommended rack placement and labeling for the 16 active and two standby nodes, as delivered from Dell EMC. [Table](#page-14-0) 4 lists all valid storage options.

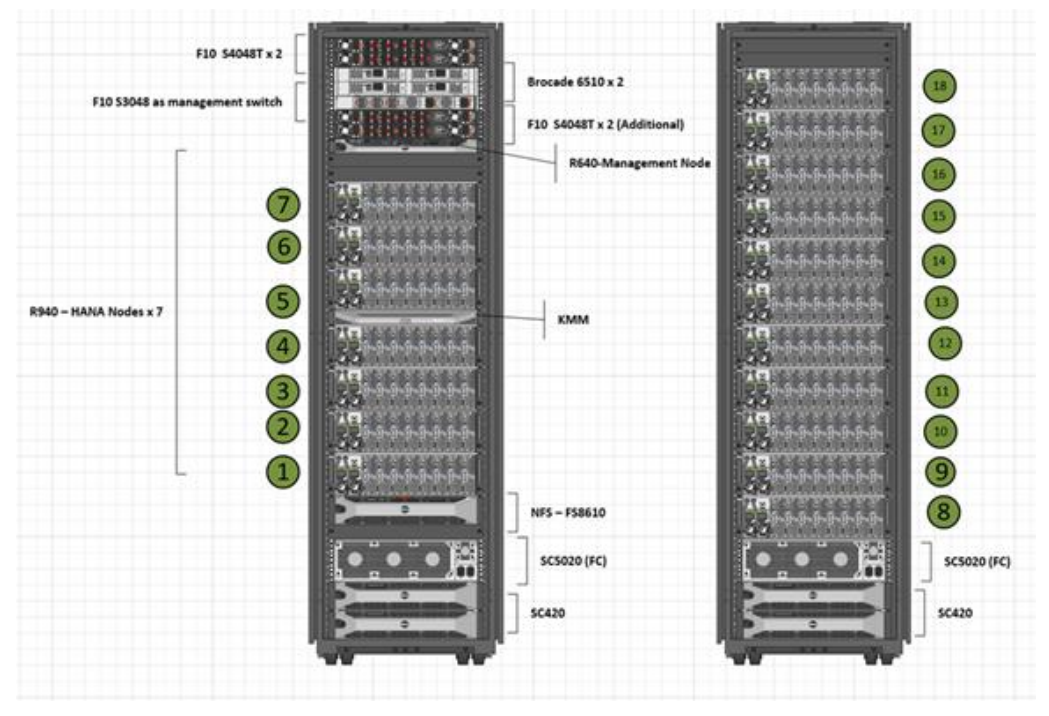

<span id="page-27-1"></span>**Figure 5. 48 TB scale-out solution using (SAP HANA SPS 11 or later) NFS for /hana/shared**

### <span id="page-27-0"></span>**Dell EMC FS8610 NAS appliance for shared SAP HANA volumes**

The FS8610 NAS appliance specification includes:

- 2U chassis NAS appliance with dual redundant controllers
- 10 Gb Ethernet client connectivity
- 8 Gb Fibre Channel back-end connectivity to the SC5020/SC4020 array

The following describes NFS-based /hana/shared for scale-out:

- The Storage Center provides the FS8610 scale-out NAS storage capacity, which is configured to be equal to the size of the scale-out appliance.
- The SAN network connects the FS8610 NAS appliance to the Storage Center and carries the block level traffic.
- You can add another FS8610 NAS appliance and an SC5020/SC4020 array to provide NFS shares for a backup/restore solution.
- The configuration can scale up to four FS8610 NAS appliances that are configured as a FluidFS cluster.
- **The FS8610 NAS appliance includes a command-line interface (CLI) and** optional EM graphical user interface (GUI) for management of NAS pools and exports.

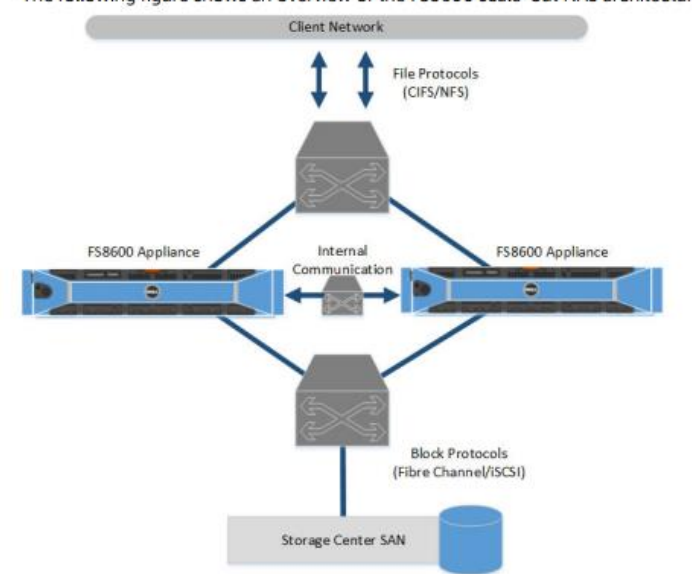

[Figure 6](#page-28-0) provides an overview of the FS8610 scale-out NAS architecture.

The following figure shows an overview of the FS8600 scale-out NAS architecture.

<span id="page-28-0"></span>**Figure 6. FS8610 scale-out NAS architecture**

The recommended mount options for /hana/shared in SAP HANA SPS 09, SAP HANA SPS 10, and SAP HANA SPS 11 are listed in [SAP Note 2099253: Creating a Network File](http://service.sap.com/sap/support/notes/2099253)  [System \(NFS\) for an SAP HANA Installation](http://service.sap.com/sap/support/notes/2099253) (access requires an SPA username and password).

For information about how to set up FS8610 NAS for shared SAP HANA volumes, refer to the following guides:

- *[Dell FluidFS Version 6.0 FS8600 Appliance Deployment Guide](http://topics-cdn.dell.com/pdf/dell-compellent-fs8600_Deployment%20Guide2_en-us.pdf)*
- *[Dell FluidFS Version 6.0 FS8600 Appliance PreDeployment Requirements](http://topics-cdn.dell.com/pdf/dell-compellent-fs8600_Deployment%20Guide3_en-us.pdf)*
- *[Dell FluidFS 6.0 FS8600 Appliance CLI Reference Guide](http://www.dell.com/support/manuals/us/en/04/dell-compellent-fs8600/FluidFS-v6-CLI/-About-the-CLI?guid=GUID-09723329-90AE-4C6E-AF23-04DBBAA1B51D&lang=en-us)*

### **Network configuration for scale-out solution using NFS for /hana/shared**

An SAP HANA scale-out appliance can support up to 16 active and two standby SAP HANA nodes. The scale-out appliance includes the following networks:

- **Management network**—A 1 G Ethernet network using a Dell EMC Force 10 S3048 switch. A PowerEdge R640/R630 server, which is a dedicated management node, uses this network to manage all hardware components.
- An Integrated Dell EMC Remote Access Controlled (iDRAC) network is also part of the management network. It uses the onboard I350 1 Gb Base-T Dual Port Network Daughter Card.
- **SAP HANA-related networks**—One pair of 10G Force 10 S4048T switches in a Virtual Link Trunking (VLT) domain to support redundant data paths for different SAP HANA-related networks. Each S4048T switch has 48 x 10 G Base-T Ports + 4 x 40 Gb QSFP+ ports.
- **VLAN-10**—Dedicated SAP HANA shared NFS network (bond2 network). For a configuration larger than eight + two SAP HANA nodes, an additional pair of S4048T switches is required.
- **VLAN-20**—Dedicated SAP HANA Internal network (bond0 network)
- **VLAN-30** SAP HANA prod/external network (bond1 network)

Other available ports can be used for other networks such as a backup or a required network to create a dedicated system replication network using the Intel X540 Dual Port 10 GbE network adapter on the daughter card.

 **Storage Area Network**— A dedicated and redundant FC16 SAN fabric to host all database-related volumes, using one pair of FC16 Brocade 6510 switches.

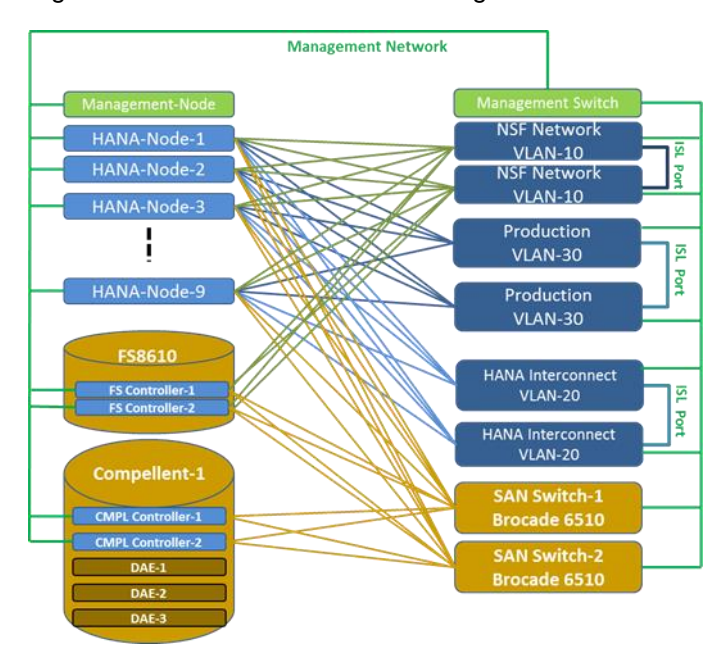

[Figure 7](#page-29-0) shows an NFS network configuration.

<span id="page-29-0"></span>**Figure 7. Network configuration using NFS for /hana/shared**

#### *Force10 Virtual Link Trunking*

VLT is a dual active control plane implementation of a multisystem link aggregation group (LAG). It is a loop-free topology with active-active load sharing of links from access to core.

The Force 10 VLT feature provides Layer 2 multipathing between access network devices, such as switches or servers, and the core network, as shown in [Figure 8.](#page-30-0)

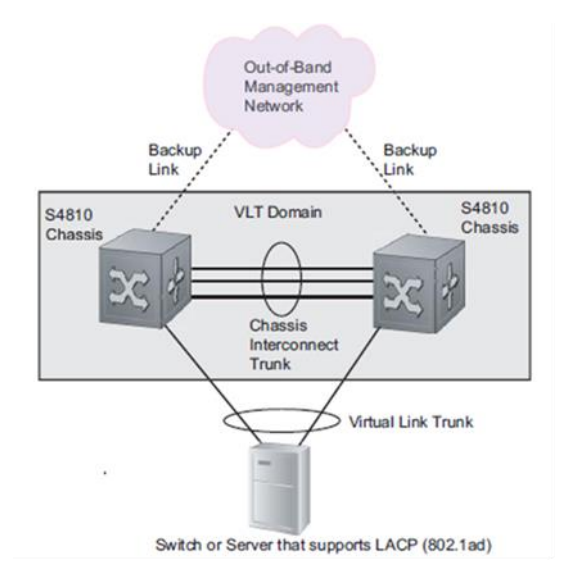

<span id="page-30-0"></span>**Figure 8. VLT configuration**

The VLT domain configuration includes:

- **VLT interconnect (VLTi)**—Peer-link static port channel 128 (40 Gb port 56–port 60) for control and data exchange
- **VLT heath check**—Out-of-band management port that provides a periodic keepalive message

#### *SAP HANA-related networks*

One pair of Force 10 S4048T switches is configured in a VLT domain to host SAP HANArelated networks using different VLAN-IDs. The switch can support up to eight active and two standby SAP HANA nodes.

Supporting an SAP HANA scale-out appliance with more than eight active SAP HANA nodes requires an additional pair of Force 10 S4048T switches.

[Figure 9](#page-31-0) shows the network port assignment for an SAP HANA scale-out configuration with up to eight active and two standby SAP HANA nodes.

#### Chapter 3: SAP HANA TDI Solution

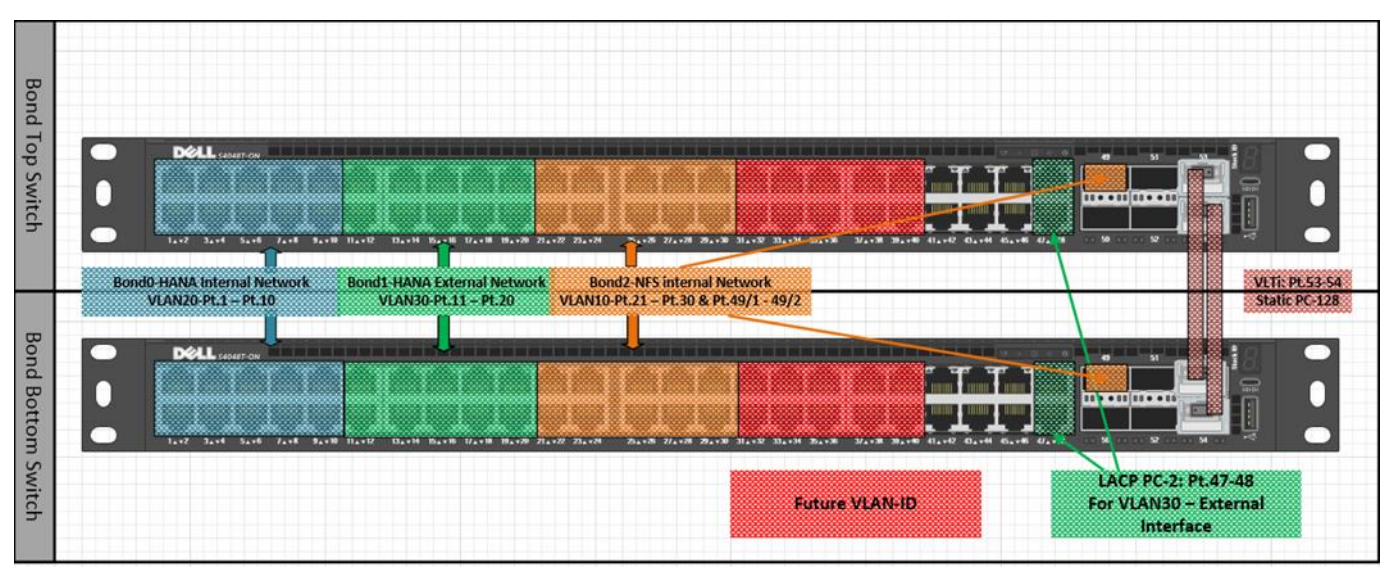

<span id="page-31-0"></span>**Figure 9. SAP HANA scale-out configuration with up to 10 active nodes**

[Figure 10](#page-31-1) shows two pairs of Force 10 S4048T switches, in keeping with the requirement for a SAP HANA scale-out configuration with more than eight active SAP HANA nodes.

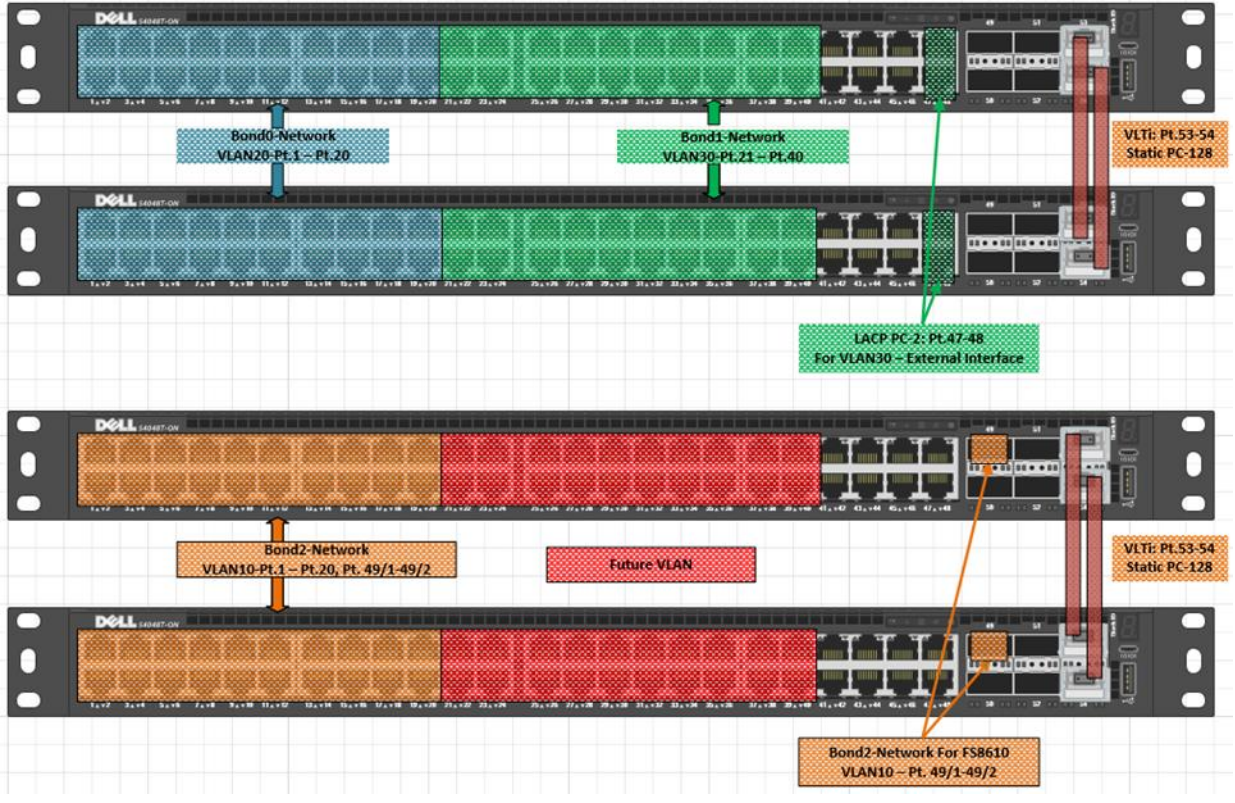

<span id="page-31-1"></span>**Figure 10. SAP HANA scale out configuration with more than 10 nodes**

[Table 13](#page-32-0) shows detailed illustrations of network port assignment for a SAP HANA scaleout appliance with up to eight active and two standby SAP HANA nodes.

<span id="page-32-0"></span>**Table 13. Detailed network assignments**

| <b>Network</b>                                                                                                    | <b>Illustration</b>                                                                                                    |
|----------------------------------------------------------------------------------------------------|----------------------------------------------------------------------------------------------------|
| Dedicated SAP HANA internal network:<br>Bond <sub>0</sub><br>$\bullet$<br>VLAN-20-port 1 to port 10                    | $DCL$ <sub>S4048T-ON</sub><br><b>KZ</b><br><b>BondO-HANA Internal Network</b><br>VLAN20-Pt.1 - Pt.10                                                   |
| SAP HANA external/production network:<br>Bond1<br>VLAN-30-port 11 to port 20<br>Client and system replication networks | $114 - 12$<br>15 A<br>$-16$<br>17.718<br><b>Bond1-HANA External Network</b><br>VLAN30-Pt.11 - Pt.20                                                    |
| Dedicated NFS internal network:<br>Bond <sub>2</sub><br>VLAN-10-port 21 to port 30 and port 49/1 to<br>port 49/2       | $14726$ 27 $178$ 29 $1873$ 31 $172$ 33 $17$<br>$214.722$ $234.724$<br><b>Bond2-NFS internal Network</b><br>rk<br>VLAN10-Pt.21 - Pt.30 & Pt.49/1 - 49/2 |
| Future network                                                                                                    |                                                                                                    |
| For a backup or dedicated system replication<br>network                                                                |                                                                                                    |
| <b>Bondx</b>                                                                                                    |                                                                                                    |
| VLAN-ID-other available free ports                                                                                     |                                                                                                    |

### **Network connection to the data center network infrastructure**

The bond1 network connections include:

- External network:
	- VLAN-30-10 Gb port 11 to port 20
	- LACP port channel 2 for external interface—10 Gb port 47 to port 48
- vlt-peer-lag port-channel 2
- **Tagged PC 2**
- External switch:
	- The external switch's connections have the same LAG configuration:
		- $-$  PC 3 (any PC ID)
	- The same VLAN-ID:
		- $-$  VLAN-30
		- Same IP subnet: 10.68.204.x
- Tagged: tagged PC 3 (any port channel ID)

### <span id="page-33-0"></span>**Verifying the hardware setup**

Before installing SAP HANA, use the SAP HANA Hardware Configuration Check Tool (HWCCT) to verify the setup.

Use the HWCCT tool:

- Before production use.
- After each change in the landscape. If the system configuration is changed, run the HWCCT tool again to verify that the required KPI numbers are still within required thresholds.
- For regular health checks.

For information about the minimum KPI figures, and for instructions about how to run and configure HWCCT, refer to [SAP Note 1943937: Hardware Configuration Check Tool](http://service.sap.com/sap/support/notes/1943937) (access requires an SPA username and password).

When validating the environment with the HWCCT tool 1.1 (fsperf), set the following parameters in the profile:

```
async write submit active=on
async write submit blocks=all
async_read_submit=on
max parallel io requests=256
```
### *Setting HWCCT Parameters for SAP HANA 1.0*

Use the hdbparam tool to configure the SAP HANA 1.0 database using the parameters that are set during HWCCT validation (refer to [Verifying the hardware setup\)](#page-33-0). The required steps are described in these SAP notes (access requires an SPA username and password):

- [SAP Note 2267798: Configuration of the SAP HANA Database during Installation](http://service.sap.com/sap/support/notes/2267798)  [Using hdbparam](http://service.sap.com/sap/support/notes/2267798)
- [SAP Note 2186744: FAQ: SAP HANA Parameters](http://service.sap.com/sap/support/notes/2186744)

### *Setting HWCCT Parameters for HANA 2.0*

With SAP HANA 2.0, the hdbparam tool has been deprecated and is no longer installed as part of SAP HANA. Incorporate the HWCCT parameters that are set during HWCCT

validation (refer to [Verifying the hardware setup\)](#page-33-0) into the SAP HANA database environment using global.ini file as described in SAP Note 2399079: Elimination of [hdbparam in HANA 2](https://launchpad.support.sap.com/#/notes/2399079) (access requires an SPA username and password).

```
Example: /hana/shared/config/global.ini:
```

```
.
.
.
[storage]
ha provider = fcClientha_provider_path = /hana/shared/config/hdb_ha
partition_>'_ ' \nightharpoonup^ \nightharpoonup^ \nightharpoonpartition_*^* mountOptions = -t xfs
partition 1 data alias = datavol1
partition 1 log alias = logvol1
partition_2_data__alias = datavol2
partition_2_log__alias = logvol2
partition 3 data alias = datavol3
partition 3 log alias = logvol3
partition 4 data alias = datavol4
partition_4_log__alias = logvol4
```
### **Dell EMC SAP HANA storage configuration**

Meet these requirements when configuring Dell EMC SAP HANA storage:

- One Compellent SC5020/SC4020/SC8000/SC7020 array can serve up to eight SAP HANA nodes (16 TB with SAP HANA SPS 11 or later)
- One Compellent SC9000 Array can be configured to serve up to eight SAP HANA nodes (16 TB with SAP HANA SPS 11 or later)
	- 1 x SC5020/SC4020/SC8000/SC7020 dual controller array in a redundant configuration
	- 4 x SAS, 12 Gb, 4 Wide-Port, PCI-e backend (two per controller)
	- 8 Gb/16 Gb FC ports (four per controller)
	- For disk population and count, refer to  $Table 4$
	- Compellent Fluid Data tiers
- Required Volume Space (8 x 3 TB per node):
	- 8 x 512 GB LOG volumes per array (approximately 4 TB)
	- 8 x 3 x 3 TB DATA volumes per array (approximately 74 TB)
	- 1 x /hana/shared volume/appliance per scale-out appliance on Array1 approximately 3 TB for 4 nodes =  $2 \times 3$  TB = 6 TB for 8  $\times$  2 TB nodes
	- **Total required by volumes:** 
		- 4 TB (LOG) + 74 TB (DATA) + 4 TB (/hana/shared) approximately 84 TB for 8 x 2 TB node appliance
	- All writes are assigned Tier 1 SSDs (based on the storage profile)

### **SAP HANA storage connector API**

**Note**: The SAP HANA Storage Connector API for Fibre Channel is the only supported API for use with this solution.

For the SAP HANA storage connector API, note the following:

- All data and log volumes use XFS.
- Only the owner node mounts its data and log volume.
- The standby node only mounts /hana/shared (NFS).
- The SAP HANA storage connector uses SCSI-3 Persistent Group Reservation (PGR) to guarantee file system integrity.
- During a node failure or a graceful shutdown, the reservation is released. The standby node then registers and acquires the reservation on the orphaned data and log volumes.

### **Using cluster file systems for a /hana/shared volume**

A Dell EMC SAP HANA scale-out appliance using SC8000 storage arrays only supports two cluster file systems:

- The OCFS2 file system for SLES 11 SP3
- The GFS2 for RHEL 6.5

For more information about OCFS2 and GFS2 cluster setup procedures, refer to [Appendix](#page-55-0)  [A.](#page-55-0)

### **Building blocks for OCFS2**

Dell EMC SAP Hana solutions are based on scalable building blocks. [Table 14](#page-35-0) lists the building blocks for an OCFS2 configuration.

#### <span id="page-35-0"></span>**Table 14. Building blocks for OCFS2**

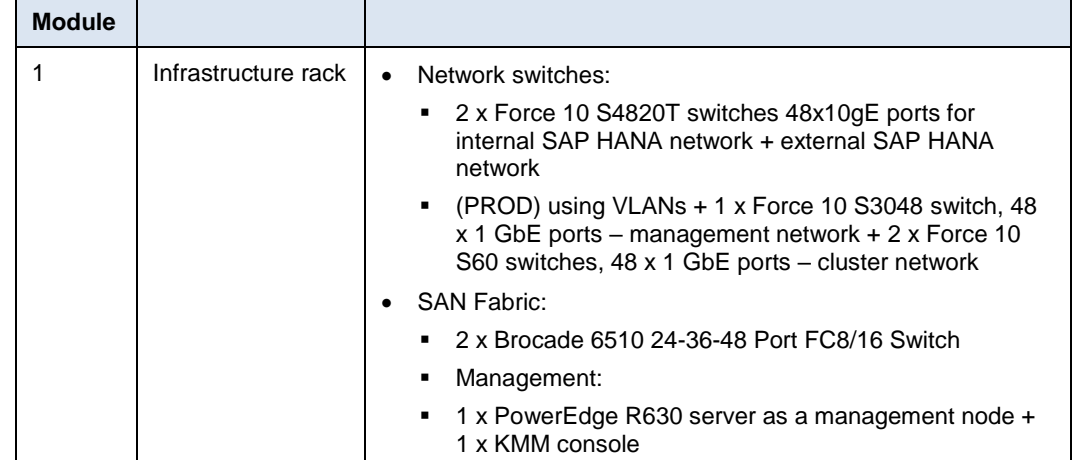
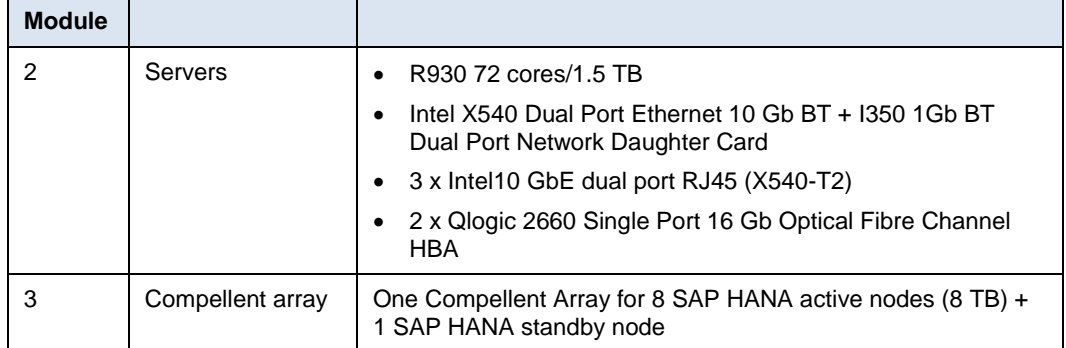

### **Building block details**

[Table 15](#page-36-0) lists building block details for an OCFS2 configuration.

<span id="page-36-0"></span>**Table 15. 3 TB Configuration OCFS2/GFS2**

| <b>Component</b>                | Configuration                                                                                                    |
|---------------------------------|----------------------------------------------------------------------------------------------------|
| <b>SAP HANA</b><br><b>Nodes</b> | 2 x PowerEdge R930 server active SAP HANA nodes + 1 or 2 x R930<br>server Standby SAP HANA node each with:                         |
|                                 | SLES 11 SP3 for SAP or RHEL 6.6                                                                                                    |
|                                 | 1.5 TB RAM                                                                                                    |
|                                 | 4 x Intel Xeon 18 core E7-8880 v2 2.5GHz with 37.5M L2 cache or E7-<br>8890 v2 2.8GHz with 37.5M L2 cache                          |
| Management                      | 1 x PowerEdge R630 server with:                                                                                                    |
|                                 | SLES 11 SP3 for SAP or RHEL 6.6                                                                                                    |
|                                 | 1 x Force 10 S60 switch for Infrastructure management network<br>$\bullet$                                                         |
|                                 | <b>SAP HANA Studio</b>                                                                                                    |
| Storage                         | 1 x Compellent SC8000, 6 Gb SAS Dual Controller Array with:                                                                        |
|                                 | 2 x SAS, 6 Gb, 4 Wide-Port, PCI-e backend/controller (dual chain)                                                                  |
|                                 | 2 x FC16, 2-Port QLE2662, PCI-e front end per controller 1 x 24 bay<br>$\bullet$<br>2.5" 400G SAS SSD with 7 total disks per array |
|                                 | 1 x 24 bay 2.5" 400G SAS SSD with 7 total disks per array<br>$\bullet$                                                             |
|                                 | $2 \times 24$ bay 2.5" 1.8TB 10K RPM SAS with 14 (7+7) spindles per array                                                          |
| Storage Fabric                  | 2 x Brocade 6510 24-36-48 Port FC16 Switch                                                                                         |
| <b>Network</b>                  | 2 x Force 10 S4820T switches 48x10gE ports for internal SAP HANA<br>network + external SAP HANA network (PROD) using VLANs         |
|                                 | 2 x Force 10 S60 switches, 48 x 1 GbE ports – Cluster network                                                                      |
|                                 | 1 x Force 10 S60 switch, 48 x 1 GbE ports – management network                                                                     |

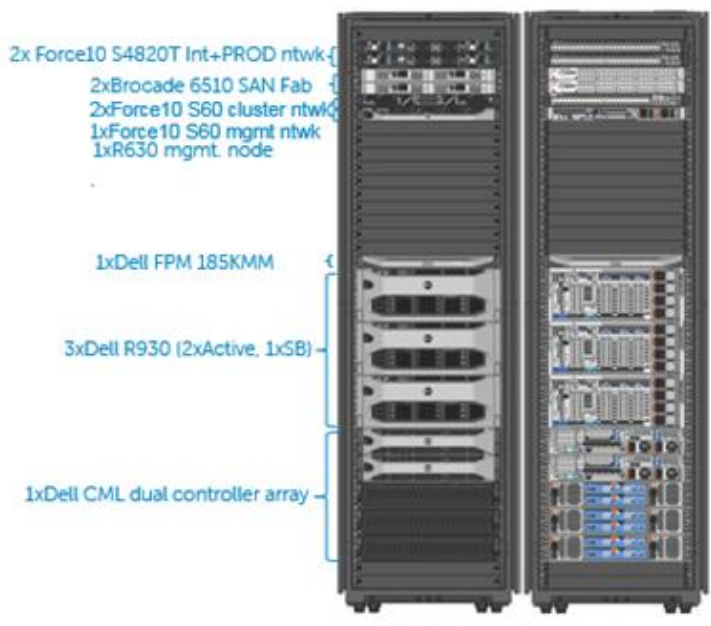

[Figure 11](#page-37-0) shows a 3 TB OCFS2 configuration on an SC4020 array.

3 TB Configuration

<span id="page-37-0"></span>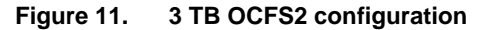

### **Compellent SC8000 storage array configuration for SAP HANA**

Follow these guidelines when configuring Dell EMC SAP HANA storage using SC8000 storage arrays:

- One Compellent array can attach up to eight SAP HANA nodes (8 TB):
	- 2 x SC8000 controllers with 64 GB RAM each in a redundant configuration
	- 2 x SAS, 6 Gb, 4 Wide-Port, PCI-e back-end/controller
	- 2 x FC16, 2-Port QLE2662, PCI-e front-end/controller
	- 2 x 24 bay 2.5" 1.8 TB 10K RPM SAS with up to 48 spindles per array
	- 1 x 24 bay 2.5" 400 G SAS SSD with up to 24 total disks per array
- Compellent Fluid Data tiers for a fully populated array:
	- Tier 1: 24 x 400 GB SSD (1HS) R10 (approximately 4.8 TB) usable space per array
	- Tier 2: 0 x 15K RPM SAS: Not applicable
	- Tier 3: 48 x1.8 TB 10K SAS R5 (approximately 72TB)
	- Single disk folder with approximately 76 TB (1.8 TB SAS) usable space per array
	- All writes are assigned to Tier 1 SSDs (based on the storage profile)

For information about tiering, refer to [Flash-aware sub-LUN tiering.](#page-8-0)

Required volume space (for example, for 8 x 1.5 TB SAP HANA worker nodes):

- 8 x 512 GB log volumes per array (approximately 4 TB)
- 8 x 4.5 TB data volumes per array (approximately 36 TB)
- **1 x** /hana/shared volume per scale-out appliance on Array1 for an approximate total appliance size of 12 TB for 1.5 TB nodes
- **Total required by volumes** 
	- Approximately  $4$  TB  $+$  36 TB  $+12$  TB (/hana/shared) approximately 52 TB for an 8 x 1.5 TB node scale-out appliance
- All writes are assigned to Tier 1 SSDs (based on the storage profile)

### **Network configuration for a cluster file system**

An SAP HANA 3.0 scale-out appliance can support up to 16 active and two standby SAP HANA nodes. The scale-out appliance includes the following networks.

- **Management network**—A 1 G Ethernet network using a Force 10 S60 switch. A PowerEdge R630 server, which is a dedicated management node, uses this network to manage all hardware components. A Dell iDRAC network is also part of the management network. It uses the onboard I350 1 Gb Base-T Dual Port Network Daughter Card.
- **Internal Cluster network**—A dedicated and redundant 1 G communication channel for the internal heartbeat network, using a pair of Force 10 S60 switches (bond2 network)
- **SAP HANA-related networks**—One pair of 10 G Force 10 S4820T switches in a VLT domain to supports redundant data paths for different SAP HANA-related networks. Each S4820T switch has 48 x 10 G Base-T Ports + 4 x 40 Gb QSFP+ ports.
	- **VLAN-20**—Dedicated SAP HANA Internal network (bond0 network)
	- **VLAN-30** SAP HANA prod/external network (bond1 network)

Other available ports can be used for other networks such as a backup or a required network, to create a dedicated system replication network using the Intel X540 Dual Port 10 Gb Ethernet network adapter on the daughter card.

 **Storage Area Network**— dedicated and redundant FC16 SAN fabric to host all database related volumes, using one pair of FC16 Brocade 6510 switches

[Figure 12](#page-39-0) shows a clustered-file system network configuration.

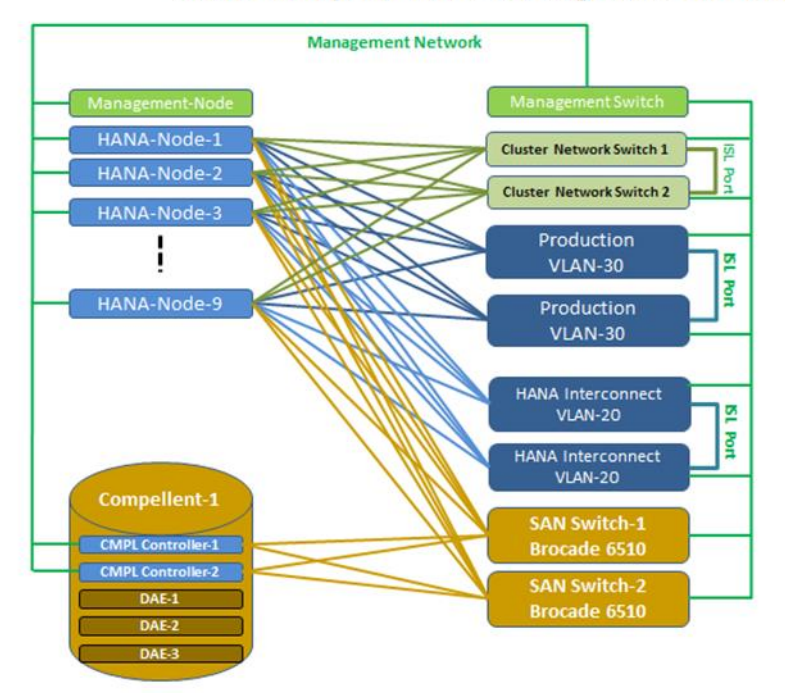

In-Memory Business Intelligence: SAP-HANA

<span id="page-39-0"></span>**Figure 12. Network configuration using a cluster file system**

For information about Force 10 VLT, refer to [Force10 Virtual Link Trunking.](#page-30-0)

#### *SAP HANA-related networks*

One pair of Force 10 S4820T switches is configured in a VLT domain to host SAP HANArelated networks using different VLAN-IDs. The switch can support up to 16 active and two standby SAP HANA nodes.

Up to 16 nodes using copper RJ-45 ports, SFP+ ports (port 50 to port 55) are required for deployments with more than 16 nodes.

[Figure 13](#page-40-0) shows the network port assignment for a SAP HANA scale-out configuration with up to 16 active and two standby SAP HANA nodes.

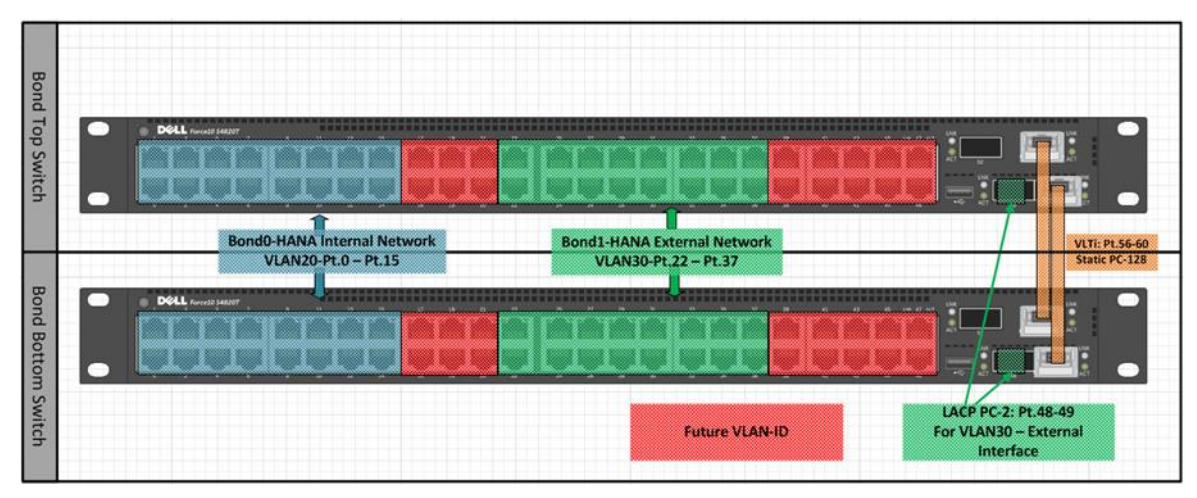

<span id="page-40-0"></span>**Figure 13. SAP HANA scale-out configuration with up to 16 active nodes**

[Table 16](#page-40-1) shows detailed illustrations of network port assignment for a SAP HANA scaleout appliance with up to eight active and two standby SAP HANA nodes

<span id="page-40-1"></span>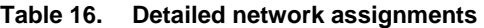

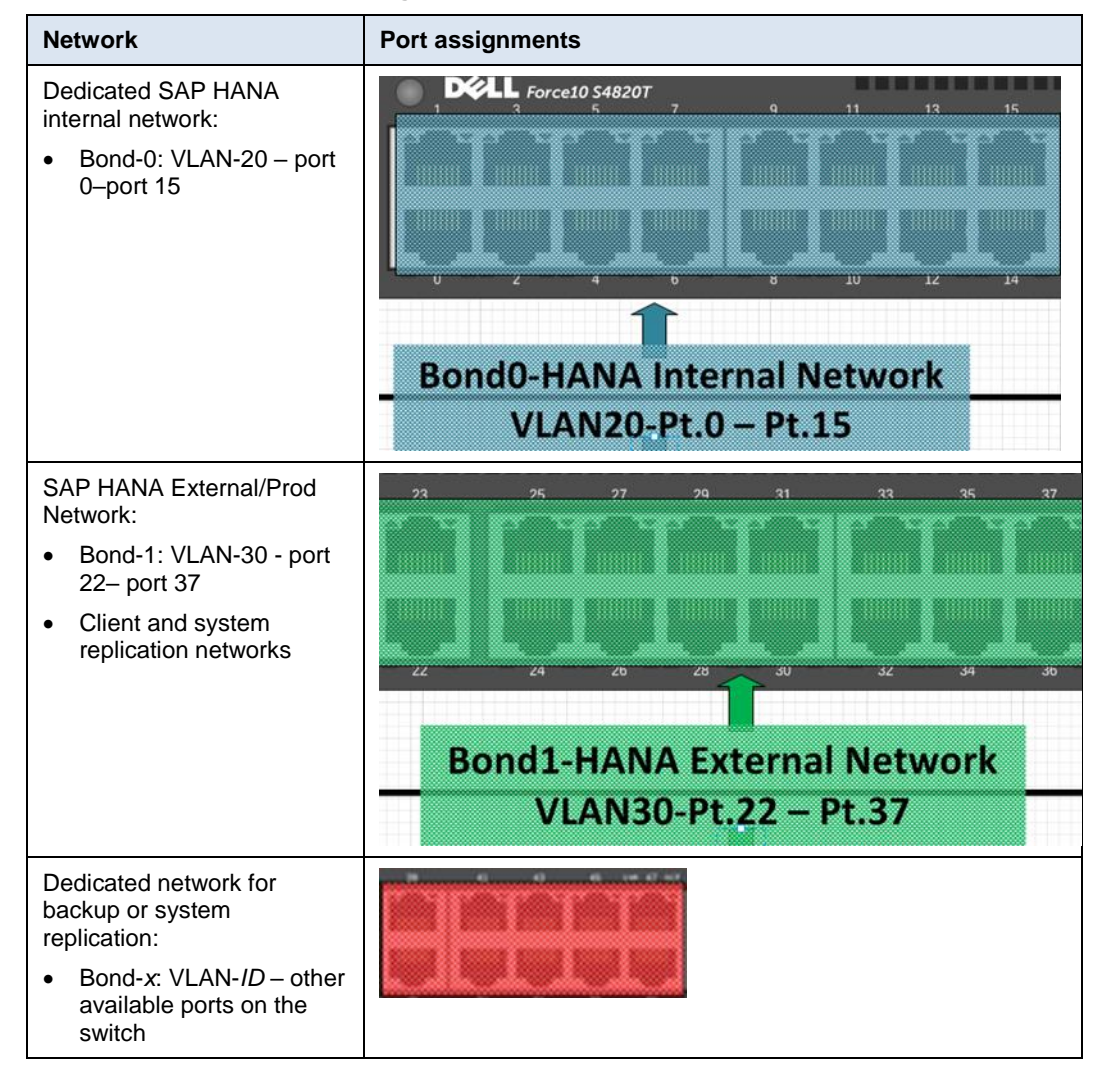

#### **Volume layout and mappings for HANA**

[Table 17](#page-41-0) shows the volume layout and mappings to each SAP HANA node on an array.

| Array         | <b>Component</b> | Configuration                                                                         |
|---------------|------------------|---------------------------------------------------------------------------------------|
| SC8000 Array1 | Data volumes     | $/hana/data/HAN/mnt00001$ $mnt00008$ :<br>$\bullet$                                   |
|               |                  | File system: XFS using SAP HANA storage connector                                     |
|               | Log volumes      | $/hana/loq/HAN/mnt00001$ $mnt00008$ :                                                 |
|               |                  | File system: XFS using SAP HANA storage connector                                     |
|               | <b>SAPMNT</b>    | hana/shared (shared SAP HANA home binaries and executables<br>available on all nodes) |
|               |                  | File system: OCFS2/GFS2                                                               |
| SC8000 Array2 | Data volumes     | $/h$ ana/data/HAN/mnt00009  mnt000016:<br>$\bullet$                                   |
|               | Log volumes      | /hana/log/HAN/mnt00009  Mnt000016:<br>٠                                               |
|               |                  | File system: XFS using SAP HANA storage connector                                     |

<span id="page-41-0"></span>**Table 17. Volume layout and mappings** 

Each Compellent SC8000 storage array can host a maximum of 8 x 3 TB data volumes and 8 x 512 GB log volumes. Additionally, the first array also hosts the /hana/shared mount point for shared SAP HANA binaries. The array is sized equal to the total scale-out appliance size in TB and uses OCFS2 or GFS2 as the shared file system.

**Note**: The GFS2 file system is only certified for the Compellent SC8000 as a scale-out appliance.

#### *SAP HANA shared file system on Compellent SC8000 arrays*

SAP HANA database binaries are installed on a shared file system. In a cluster file system scenario, a separate NFS server is not required to provide a shared file system infrastructure for the /hana/shared volume, even though some complexity of cluster file system management is involved.

#### *OCFS2 configuration on SLES 11*

Dell EMC recommends that you use the OCFS2 file system to provide the shared mount point hana/shared for SAP HANA binaries.

OCFS2 uses the SLES High Availability (HA) Extension, which is based on open source clustering technologies:

- Corosync/OpenAIS as the messaging infrastructure (node membership)
- **PCMK as the OCFS2 cluster stack**
- **STONITH Block Device (SBD) for fencing**

Use the following SBD settings:

```
Timeout (watchdog): 30
Timeout (msgwait) : 60 
stonith-timeout="120s
stonith-enabled="true"
```
The OCFS2 mount operation must wait for the distributed lock manager (DLM) to start up before it mounts the volume. [Table 17](#page-41-0) shows the configuration for each SC8000 array.

### *GFS2 configuration on RHEL 6.5 (SC8000)*

On an SC8000 array on RHEL 6.5, /hana/shared uses GFS2 to provide a shared mount point for SAP HANA binaries by using:

- The cluster manager (CMAN) in the High Availability Add-on for RHEL 6.5
- Clustered Logical Volume Manager (CLVMD)
	- CLVMD uses an Intelligent Platform Management Interface (IPMI) LAN for node fencing, as shown in [Figure 14:](#page-42-0)

```
agent="fence_ipmilan"
ipaddr="<iDRAC IP>"
lanplus="1"
power_wait="4"
```
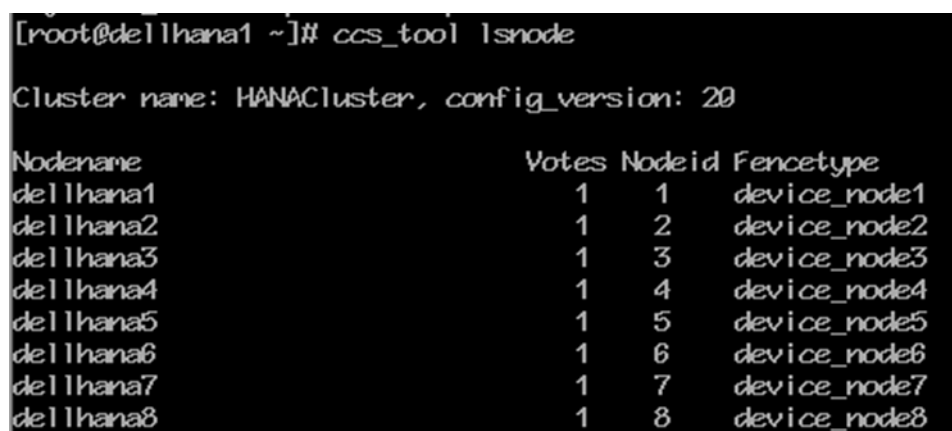

<span id="page-42-0"></span>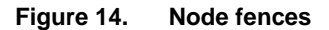

# **Chapter 4 Compellent Storage Configuration**

This chapter presents the following topics:

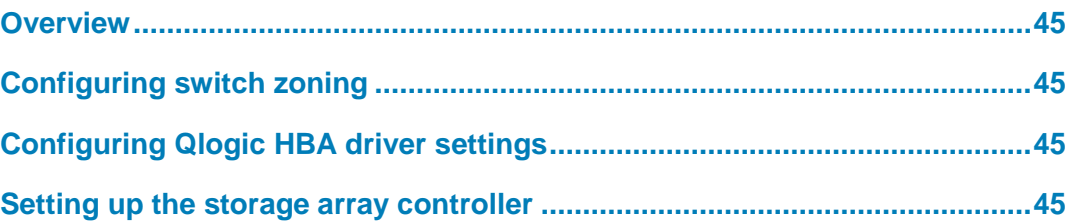

## <span id="page-44-0"></span>**Overview**

An SAP HANA workload requires special consideration for sizing and allocating volumes for data and log volumes, which provide the persistence layer for the SAP HANA inmemory database engine. SAP HANA requires access to all data and log volumes from all nodes as shared storage although each worker node owns and operates its own set of data and log volumes.

The workload generates random I/O on the data volume and sequential I/O on the log volume. Data volume access from SAP HANA can range from 4K, 16K, 64K, 1M, and 16M block sizes. Log volume access from SAP HANA can range from 4K, 16K, and 1M block sizes.

## <span id="page-44-1"></span>**Configuring switch zoning**

Configure switch zoning so that each host can detect all virtual ports on all storage arrays. For detailed zoning best practices, refer to the documentation for your storage array that is listed in [References.](#page-53-0)

## <span id="page-44-2"></span>**Configuring Qlogic HBA driver settings**

To avoid any impact to SAP HANA operation, configure the settings to process controller failover in dual controller configurations.

Add the following entry to the /etc/modprobe.conf.local file:

options qla2xxx qlport\_down\_retry=5

Note that this option is required.

## <span id="page-44-3"></span>**Setting up the storage array controller**

For details about setting up SC8000 storage for SAP HANA, refer to [Appendix A.](#page-55-0)

For information about how to initialize and set up the storage arrays, refer to the documentation for your storage array that is listed in [References.](#page-53-0)

## **Chapter 5 Accessing the Compellent SAN from SAP HANA Nodes**

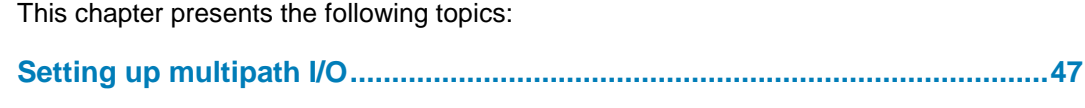

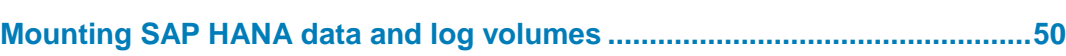

## <span id="page-46-0"></span>**Setting up multipath I/O**

To access the block devices from SAP HANA nodes, enable native Linux DM-Multipathing (DM-MPIO):

1. To set up DM-MPIO, create the multipath.conf configuration file.

The following example shows a sample multipath.conf configuration file for an eight-node (worker nodes) SAP HANA solution. Use the Compellent Storage Center GUI to find the World Wide Identifiers (WWIDs).

```
defaults {
       user friendly names yes
       rr min io 10
} 
blacklist {
       wwid 36d4ae5206ecd5a0016b189780d280cc9
        devnode "^(ram|raw|loop|fd|md|dm-|sr|scd|st)[0-9]*"
        devnode "^hd[a-z]"
 }
multipaths {
         multipath {
                wwid 36000d31000ec99000000000000000016
                alias sapmnt
 }
         multipath {
                wwid 36000d31000ec99000000000000000012
                alias logvol1
 }
         multipath {
                wwid 36000d31000ec99000000000000000013
                alias logvol2
 }
         multipath {
                wwid 36000d31000ec99000000000000000014
                alias logvol3
 }
         multipath {
                wwid 36000d31000ec99000000000000000015
                alias logvol4
 }
         multipath {
                wwid 36000d31000ec99000000000000000017
                alias logvol5
 }
         multipath {
                wwid 36000d31000ec99000000000000000018
                alias logvol6
 }
         multipath {
                wwid 36000d31000ec99000000000000000019
                alias logvol7
```
 } multipath { wwid 36000d31000ec9900000000000000001a alias logvol8 } multipath { wwid 36000d31000ec9900000000000000000e alias datavol1 } multipath { wwid 36000d31000ec9900000000000000000f alias datavol2 } multipath { wwid 36000d31000ec99000000000000000010 alias datavol3 } multipath { wwid 36000d31000ec99000000000000000011 alias datavol4 } multipath { wwid 36000d31000ec9900000000000000001b alias datavol5 } multipath { wwid 36000d31000ec9900000000000000001c alias datavol6 } multipath { wwid 36000d31000ec9900000000000000001d alias datavol7 } multipath { wwid 36000d31000ec9900000000000000001e alias datavol8 }

2. To activate settings and rescan new devices, restart the daemon:

service multipathd restart

}

The volumes are now visible on each host.

3. To show that each device has four paths to the array, run the following command:

```
dellhana1:/ # multipath -ll
datavol1 (36000d31000ec99000000000000000011) dm-12 
COMPELNT,Compellent Vol
size=1.6T features='1 queue_if_no_path' hwhandler='0' wp=rw
`-+- policy='service-time 0' prio=1 status=active
```

```
 |- 19:0:0:4 sdd 8:48 active ready running
  |- 19:0:2:4 sdu 65:64 active ready running
   |- 20:0:0:4 sdal 66:80 active ready running
  \dot{P} - 20:0:2:4 sdbc 67:96 active ready running
logvol1 (36000d31000ec99000000000000000015) dm-10 
COMPELNT,Compellent Vol
size=512G features='1 queue if no path' hwhandler='0' wp=rw
`-+- policy='service-time 0' prio=1 status=active
  |- 19:0:0:8 sdf 8:80 active ready running
  |- 19:0:2:8 sdw 65:96 active ready running
  |- 20:0:0:8 sdan 66:112 active ready running
   `- 20:0:2:8 sdbe 67:128 active ready running
datavol2 (36000d31000ec99000000000000000010) dm-21 
COMPELNT,Compellent Vol
size=1.6T features='1 queue if no path' hwhandler='0' wp=rw
`-+- policy='service-time 0' prio=1 status=active
 |- 19:0:1:3 sdl 8:176 active ready running
  |- 19:0:3:3 sdac 65:192 active ready running
  |- 20:0:1:3 sdat 66:208 active ready running
  \dot{P} - 20:0:3:3 sdbk 67:224 active ready running
logvol2 (36000d31000ec99000000000000000014) dm-17 
COMPELNT,Compellent Vol
size=512G features='1 queue if no path' hwhandler='0' wp=rw
`-+- policy='service-time 0' prio=1 status=active
  |- 19:0:1:7 sdn 8:208 active ready running
  |- 19:0:3:7 sdae 65:224 active ready running
   |- 20:0:1:7 sdav 66:240 active ready running
   `- 20:0:3:7 sdbm 68:0 active ready running
datavol3 (36000d31000ec9900000000000000000f) dm-8 
COMPELNT,Compellent Vol
size=1.6T features='1 queue if no path' hwhandler='0' wp=rw
`-+- policy='service-time 0' prio=1 status=active
  |- 19:0:0:2 sdc 8:32 active ready running
  |- 19:0:2:2 sdt 65:48 active ready running
   |- 20:0:0:2 sdak 66:64 active ready running
  \dot{P} - 20:0:2:2 sdbb 67:80 active ready running
logvol3 (36000d31000ec99000000000000000013) dm-11 
COMPELNT,Compellent Vol
size=512G features='1 queue if no path' hwhandler='0' wp=rw
`-+- policy='service-time 0' prio=1 status=active
  |- 19:0:0:6 sde 8:64 active ready running
  |- 19:0:2:6 sdv 65:80 active ready running
   |- 20:0:0:6 sdam 66:96 active ready running
  \dot{P} - 20:0:2:6 sdbd 67:112 active ready running
datavol4 (36000d31000ec9900000000000000000e) dm-16 
COMPELNT,Compellent Vol
size=1.6T features='1 queue if no path' hwhandler='0' wp=rw
`-+- policy='service-time 0' prio=1 status=active
  |- 19:0:1:1 sdk 8:160 active ready running
  |- 19:0:3:1 sdab 65:176 active ready running
```
 |- 20:0:1:1 sdas 66:192 active ready running  $\dot{ }$  - 20:0:3:1 sdbj 67:208 active ready running logvol4 (36000d31000ec99000000000000000012) dm-20 COMPELNT,Compellent Vol size=512G features='1 queue if no path' hwhandler='0' wp=rw `-+- policy='service-time 0' prio=1 status=active |- 19:0:1:5 sdm 8:192 active ready running |- 19:0:3:5 sdad 65:208 active ready running |- 20:0:1:5 sdau 66:224 active ready running  $\dot{ }$  - 20:0:3:5 sdbl 67:240 active ready running sapmnt (36000d31000ec99000000000000000016) dm-24 COMPELNT,Compellent Vol size=8.0T features='1 queue if no path' hwhandler='0' wp=rw `-+- policy='service-time 0' prio=1 status=active |- 19:0:1:9 sdo 8:224 active ready running |- 19:0:3:9 sdaf 65:240 active ready running |- 20:0:1:9 sdaw 67:0 active ready running `- 20:0:3:9 sdbn 68:16 active ready running

### <span id="page-49-0"></span>**Mounting SAP HANA data and log volumes**

SAP strongly recommends that you use the XFS file system for data and log volumes. Because the SAP HANA Storage Connector API does not support partitioned devices, the volumes must be unpartitioned.

To mount the SAP HANA data and log volumes, use the XFS file system with the SAP HANA Storage Connector API:

1. On the master and worker nodes, specify the following options in the /etc/suoders file:

```
<SID>adm ALL=NOPASSWD: /sbin/multipath, /sbin/multipathd, 
/etc/init.d/multipathd, /usr/bin/sg_persist, /bin/mount, 
/bin/umount, /bin/kill, /usr/bin/lsof
```
where *SID* is the SAP HANA system ID.

2. Format all volumes to be used for persistence with the XFS file system:

```
mkfs.xfs /dev/mapper/datavol1
mkfs.xfs /dev/mapper/logvol1
```
Based on the configuration that is provided in the  $q$ lobal.ini file, the SAP HANA Storage Connector API automatically mounts the volumes on worker nodes and on a standby node (in case a worker node fails):

```
[communication]
listeninterface = .global
[persistence]
basepath_datavolumes=/hana/data/ANA
basepath_logvolumes=/hana/log/ANA
use mountpoint = yesbasepath_shared = no
```

```
[public hostname resolution]
use default route = no
map dellhanapri1 = dellhanapri1-prod
map dellhanapri2 = dellhanapri2-prod
map_dellhanapri3 = dellhanapri3-prod
[storage]
ha_provider = hdb_ha.fcClient
partition * * prtype = 5
partition\_ * \_ * \_mountOptions = -t xfs
partition 1 data alias = datavol1
partition 1 log alias = logvol1
partition_2_data__alias = datavol2
partition 2 log alias = logvol2
partition 3 data alias = datavol3
partition_3_log__alias = logvol3
partition_4_data__alias = datavol4
partition 4 log alias = logvol4
```
For information about how to install and configure the SAP HANA environment, refer to the *[SAP HANA Server Installation and Update Guide](http://help.sap.com/hana/SAP_HANA_Server_Installation_Guide_en.pdf)*.

# **Chapter 6 Conclusion**

This chapter presents the following topics:

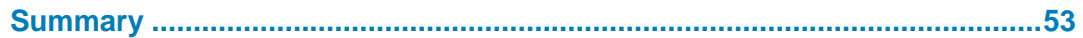

### <span id="page-52-0"></span>**Summary**

The SAP TDI model enables customers to achieve cost savings and flexibility by deploying SAP HANA. The TDI approach allows customers to reduce hardware costs, leverage existing hardware investments, apply operational best practices that are used elsewhere in the data center, and consolidate SAP and non-SAP applications on a common infrastructure. Shared enterprise storage is a key enabling technology to achieve these advantages.

The Compellent line of storage systems provides an excellent foundation for building robust and high performance SAP HANA infrastructures. The enterprise-grade software features from Compellent such as Data Progression, replays (snapshots), and replication capabilities further enhance the value of the solution.

Joint Dell EMC and SAP testing showed that the storage design that is described in this document meets the KPI requirements to implement SAP HANA solutions on Compellent storage arrays.

# **Chapter 7 References**

### <span id="page-53-0"></span>This chapter presents the following topics:

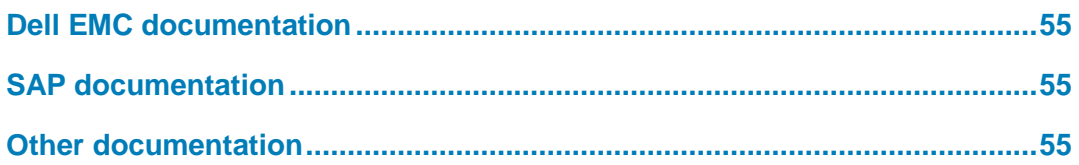

## <span id="page-54-0"></span>**Dell EMC documentation**

The following documentation on [DellEMC.com](http://www.dellemc.com/) or [Online Support](https://support.emc.com/) provides additional and relevant information. Access to these documents depends on your login credentials. If you do not have access to a document, contact your Dell EMC representative.

- [Dell Compellent SC4020 manuals and documents](http://www.dell.com/support/home/us/en/04/product-support/product/dell-compellent-sc4020/manuals)
- [Dell Storage SC7020 manuals and documents](http://www.dell.com/support/home/us/en/04/product-support/product/storage-sc7020/manuals)
- [Dell Storage SC8000](http://www.dell.com/support/home/us/en/04/product-support/product/dell-compellent-sc8000/manuals)
- [Dell Storage SC9000](http://www.dell.com/support/home/us/en/04/product-support/product/storage-sc9000/manuals)
- [New economies of storage with the Compellent Flash-optimized solutions](https://www.dell.com/en-us/work/learn/assets/business~solutions~whitepapers~en/documents~new-economies-of-storage-with-flash-optimized-solutions.pdf)
- [Dell SAP/ SAP HANA Solutions](http://dell.com/hana)

### <span id="page-54-1"></span>**SAP documentation**

The following search results on the SAP website provide additional and relevant information:

- [Dell certified appliances Scale-Up \(for Single Node\)](http://dell.com/hana-certified-singlenode)
- [Dell certified appliances Scale-Up \(for Suite on SAP HANA\)](http://dell.com/hana-certified-suite)
- [Dell certified appliances Scale-Out](http://dell.com/hana-certified-scaleout)

The following documentation on the SAP website provides additional and relevant information:

- [SAP HANA Server Installation and Update Guide](http://help.sap.com/hana/SAP_HANA_Server_Installation_Guide_en.pdf)
- [SAP HANA Tailored Data Center Integration](https://www.sap.com/documents/2016/05/827c26ba-717c-0010-82c7-eda71af511fa.html)
- [Learn more about SAP HANA Tailored Data](http://scn.sap.com/docs/DOC-59755) Center Integration (TDI)

**Note**: The following documentation requires an SAP username and password.

- [SAP Note 2009879: SAP HANA Guidelines for Red Hat Enterprise Linux \(RHEL\)](http://help.sap.com/disclaimer?site=https://service.sap.com/sap/support/notes/2009879)  [Operating System](http://help.sap.com/disclaimer?site=https://service.sap.com/sap/support/notes/2009879)
- [SAP Note 1944799: SAP HANA Guidelines for SLES Operating System Installation](http://help.sap.com/disclaimer?site=https://service.sap.com/sap/support/notes/1944799)

## <span id="page-54-2"></span>**Other documentation**

The following Red Hat and SUSE documentation provides additional and relevant information:

- [Red Hat Enterprise Linux for SAP HANA](http://www.redhat.com/en/resources/red-hat-enterprise-linux-sap-hana)
- [SUSE Linux Enterprise Server for SAP Applications](https://www.suse.com/products/sles-for-sap/)

# <span id="page-55-0"></span>**Appendix A Setting Up Cluster File Systems**

This appendix presents the following topics:

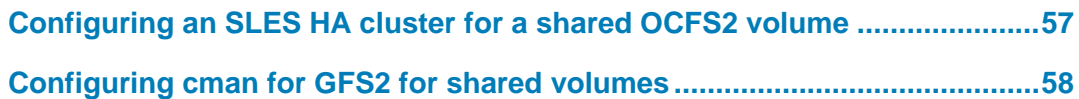

### <span id="page-56-0"></span>**Configuring an SLES HA cluster for a shared OCFS2 volume**

The following example setup shows how to use cluster file systems for /hana/shared volumes on SAP HANA nodes.

To configure the OCFS2 file system, configure the SLES HA cluster that provides the heartbeat, node membership, and fencing for SAP HANA nodes:

- 1. Create a 1 GB partition on a /dev/mapper/sapmnt volume to be used as a Shoot The Other Node In The Head (STONITH) block device.
- 2. Configure the /etc/corosync/crososync.conf file on each node. Use the default file and edit the parameters that are based on the configuration being used for the cluster network on your environment:

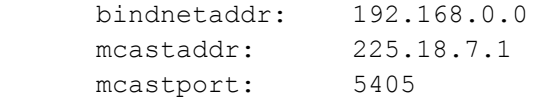

3. Configure /etc/sysconfig/sbd on each node, specifying the STONITH block device:

```
SBD_DEVICE="/dev/mapper/sapmnt_part1"
SBD_OPTS="-W"
```
4. To load the Cluster Information Base (CIB), type the following command (the configuration ha file contains the CIB details):

```
crm configure load replace configuration_ha
```

```
primitive dlm ocf:pacemaker:controld \
         op start timeout="90s" \
         op stop timeout="100s" \
         op monitor interval="60" timeout="60"
primitive o2cb ocf:ocfs2:o2cb \
         op start timeout="90s" \
         op stop timeout="100s" \
         op monitor interval="60" timeout="60"
primitive sbd stonith stonith:external/sbd \
        params sbd device="/dev/mapper/sapmnt part1"
group base-group dlm o2cb
clone base-clone base-group \
        meta interleave="true" target-role="started"
property $id="cib-bootstrap-options" \
        dc-version="1.1.7-
77eeb099a504ceda05d648ed161ef8b1582c7daf" \
         cluster-infrastructure="openais" \
         stonith-timeout="120s" \
         stonith-enabled="true" \
         expected-quorum-votes="1" \
         no-quorum-policy="freeze" \
         maintenance-mode="false" \
         last-lrm-refresh="1336399136"
```
op defaults \$id="op defaults-options" \ record-pending="false"

5. To start DLM on all nodes, start the OpenAIS service:

chkconfig openais on service openais start

6. To configure the OCFS2 file system and to mount it as a /hana/shared volume on all nodes, create another partition on /dev/mapper/sapmnt, taking all the available space:

```
mkfs.ocfs2 -b 2k -C 1M -L "sapmnt" -N 17 /dev/mapper/sapmnt_part2
```
7. Create an /etc/fstab entry on all nodes for /hana/shared as follows:

```
/dev/mapper/sapmnt_part2 /hana/shared 
ocfs2 netdev, nointr, data=writeback, noatime
```
8. To mount the /hana/shared volume to use for the SAP HANA binaries, issue the following command on all nodes:

mount –a –t ocfs2

### <span id="page-57-0"></span>**Configuring cman for GFS2 for shared volumes**

The following example setup shows how to configure the Cluster Manager (cman) utility for configuring the GFS2 file system for RHEL6.5 on a Compellent SC800 storage controller.

- 1. Create a single partition on /dev/mapper/sapmnt, taking all the available space, to configure the GFS2 file system and to mount it as a /hana/shared volume on all nodes.
- 2. Enable the cluster volume manager on all nodes:

lvmconf --enable-cluster

3. Create a cluster configuration file, using values that are based on your environment:

vi /etc/cluster/cluster.conf

**Note**: This configuration file uses IPMI fencing for cluster issues.

```
<?xml version="1.0"?>
<cluster config_version="20" name="HANACluster">
  <fence daemon clean start="0" post fail delay="1"
post_join_delay="3"/>
   <clusternodes>
     <clusternode name="dellhana1" nodeid="1">
       <fence>
         <method name="1">
           <device domain="dellhana1" name="device_node1"/>
```

```
 </method>
   </fence>
 </clusternode>
 <clusternode name="dellhana2" nodeid="2">
   <fence>
     <method name="1">
       <device domain="dellhana2" name="device_node2"/>
     </method>
   </fence>
 </clusternode>
 <clusternode name="dellhana3" nodeid="3">
   <fence>
     <method name="1">
       <device domain="dellhana3" name="device_node3"/>
     </method>
   </fence>
 </clusternode>
 <clusternode name="dellhana4" nodeid="4">
   <fence>
     <method name="1">
       <device domain="dellhana4" name="device_node4"/>
     </method>
   </fence>
 </clusternode>
 <clusternode name="dellhana5" nodeid="5">
   <fence>
     <method name="1">
       <device domain="dellhana5" name="device_node5"/>
     </method>
   </fence>
 </clusternode>
 <clusternode name="dellhana6" nodeid="6">
   <fence>
     <method name="1">
       <device domain="dellhana6" name="device_node6"/>
     </method>
   </fence>
 </clusternode>
 <clusternode name="dellhana7" nodeid="7">
   <fence>
     <method name="1">
       <device domain="dellhana7" name="device_node7"/>
     </method>
   </fence>
 </clusternode>
 <clusternode name="dellhana8" nodeid="8">
   <fence>
     <method name="1">
       <device domain="dellhana8" name="device_node8"/>
     </method>
```

```
 </fence>
     </clusternode>
   </clusternodes>
  <cman/ <fencedevices>
     <fencedevice agent="fence_ipmilan" ipaddr="172.16.4.41" 
lanplus="1" login="root" name="device_node1" passwd="calvin" 
power_wait="4"/>
     <fencedevice agent="fence_ipmilan" ipaddr="172.16.4.42" 
lanplus="1" login="root" name="device_node2" passwd="calvin" 
power_wait="4"/>
     <fencedevice agent="fence_ipmilan" ipaddr="172.16.4.43" 
lanplus="1" login="root" name="device_node3" passwd="calvin" 
power_wait="4"/>
     <fencedevice agent="fence_ipmilan" ipaddr="172.16.4.44" 
lanplus="1" login="root" name="device_node4" passwd="calvin" 
power_wait="4"/>
     <fencedevice agent="fence_ipmilan" ipaddr="172.16.4.45" 
lanplus="1" login="root" name="device_node5" passwd="calvin" 
power_wait="4"/>
     <fencedevice agent="fence_ipmilan" ipaddr="172.16.4.46" 
lanplus="1" login="root" name="device_node6" passwd="calvin" 
power_wait="4"/>
     <fencedevice agent="fence_ipmilan" ipaddr="172.16.4.47" 
lanplus="1" login="root" name="device_node7" passwd="calvin" 
power_wait="4"/>
     <fencedevice agent="fence_ipmilan" ipaddr="172.16.4.48" 
lanplus="1" login="root" name="device_node8" passwd="calvin" 
power_wait="4"/>
   </fencedevices>
  <rm> <failoverdomains/>
     <resources/>
  \langle / \text{rm}</cluster>
```
4. Validate the cluster configuration file for any errors:

ccs config validate

- 5. Copy the cluster.confile to all nodes under /etc/cluster.
- 6. Start the cman cluster service on all nodes:

chkconfig cman on service cman start

7. Check the status of the service:

service cman status

8. Start the cluster volume manager service on all nodes:

chkconfig clvmd on

service clvmd start

9. Configure the cluster logical volume on the /dev/mapper/sapmntp1 partition to be used for the /hana/shared volume:

```
pvcreate /dev/mapper/sapmntp1
vgcreate -cy vg_hanashared /dev/mapper/sapmntp1
lvcreate -L <size>T -n lv_hanashared vg_hanashared
```
#### 10. Create a GFS2 file system:

mkfs.gfs2 -t HANACluster:shared -j 18 /dev/vg\_hanashared/lv\_hanashared

11. Create a /hana/shared mount point on all nodes and add the entry to /etc/fstab:

```
mkdir -p /hana/shared
/dev/mapper/vg_hanashared-lv_hanashared /hana/shared gfs2 
noatime,nodiratime 0 0
```
12. Activate the volume group on all nodes:

vgchange -aly vg\_hanashared

13. Start the GFS2 service on all nodes:

chkconfig gfs2 on service gfs2 start

14. Configure iDRAC for IPMI-based node fencing on all nodes:

```
racadm config -g cfgIpmiLan -o cfgIpmiLanEnable 1 
racadm config -g cfgIpmiLan -o cfgIpmiLanPrivilegeLimit 4
```
Where:

- $-2$  = User
- $\bullet$  3 = Operator
- 4 = Administrator

# **Appendix B Setting Up an SC8000 Storage Array**

This appendix presents the following topics:

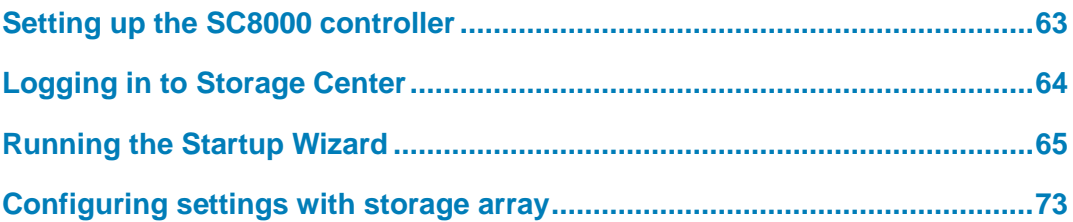

## <span id="page-62-0"></span>**Setting up the SC8000 controller**

**Initialize controllers** 

Use a serial cable to initialize both controllers. Set the following parameters:

- **Emulation**—VT220
- **Column Mode**—132
- **Line Wrapping**—Off
- **Connection**—Serial Port
- **Connection Type**—Direct
- **Baud Rate**—115,200
- **Parity**—None

**Assign IP addresses to controllers**

Storage Center controllers use static IP addresses:

- The eth0 Ethernet interface supports system login and access to the software. It is used to send email, alerts, SNMP traps, and phone home data. For more information about the Phone Home feature, refer to [Configuring the Phone Home](#page-72-1)  [feature.](#page-72-1)
- The eth1 Ethernet interface is used for dedicated Inter-Process Communication (IPC) between controllers in a clustered-controller system. There is no default gateway for eth1 and it does not have to be set.

**Note**: You rarely have to change the eth1 address from its factory setting because it is only used for IPC between controllers. You might have to change the address during setup if both controllers are factory-configured with the same eth1 address; this scenario is unlikely. Installation team members do not change eth1 settings unless requested by the customer. If changed, the settings must have a different subnet than eth0.

To set the IP address, netmask, and gateway type the following commands. The options are separated by a single space.

**Note**: The second DNS server IP address is optional.

```
controller ipconfig eth0 [IP address] [netmask] [Gateway]
controller dnsserver [DNS server 1 IP address] [DNS server 2 IP 
address]
controller domainname [domain name]
```
The following is an example of IP settings:

controller ipconfig eth0 172.16.5.21 255.255.0.0 172.16.0.1 controller dnsserver [Return key] controller domainname [Return key]

**Note**: In a dual-controller system, set these options for Controller 2, also. For the second controller, use the following IP address: eth0 172.16.5.22 255.255.0.0 172.16.0.1.

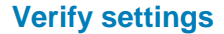

To verify the settings, type:

controller show

#### [Figure 15](#page-63-1) shows example results.

| root : minicom                                                                                                    |    |                                |    |                                    |         |                                |                |                  |  |
|----------------------------------------------------------------------------------------------------|----|--------------------------------|----|------------------------------------|---------|--------------------------------|----------------|------------------|--|
| Edit View Scrollback Bookmarks Settings Help                                                                                                    |    |                                |    |                                    |         |                                |                |                  |  |
|                                                                                                    |    |                                |    |                                    |         |                                |                |                  |  |
| controller show<br>[60569] System: Controller 08/10/2012 04:28:43 PM                                                                                                    |    |                                |    |                                    |         |                                |                |                  |  |
| Controller HardwareSN SystemSN<br>Index<br>Name                                                                                                    |    |                                |    | Versio Versio Versio Failed        | Leader  | <b>TP</b>                      | IPCPort        | Ethl             |  |
| <u>steelise sooddaal serstood doeligene anditeeliseleen sood aanut shoot doeligen maajada begeenistaad doelige maa</u><br>60569<br>0 0x0000EC99 0x0000EC99 SN 60569<br>Walk: Display 1 of 1                                                                                                    | 06 | 01                             | O1 |                                    |         | (0) False (1) True 10.0.10.76  |                | 20000 11.0.10.76 |  |
| controller ipconfig eth0 172.16.5.21 255.255.0.0 ><br>Invalid number of parameters entered<br>Shell Command: Failure due to Failure<br>: Desired Arguments:<br>: Supplied Values : controller, ipconfig, eth0, 172.16.5.21, 255.255.0.0<br>controller ipconfig eth0 172.16.5.21 255.255.0.0 172.16.0.1<br>controller show<br>[60569] System:Controller 08/10/2012 04:30:51 PM |    |                                |    |                                    |         |                                |                |                  |  |
| Controller HardwareSN SystemSN<br>Name<br>Index                                                                                                    |    |                                |    | Versio Versio Versio Failed Leader |         | TP                             | <b>IPCPort</b> | Eth1             |  |
| 200220200 2003312000 0103320100 0150030100 0330102031110 003310 033010 03310 035003388 0511101000310000 000000031 000031003320333003<br>60569<br>0 0x0000EC99 0x0000EC99 SN 60569<br>Walk: Display 1 of 1                                                                                                    | 06 | O1                             | O1 |                                    |         | (0) False (1) True 172.16.5.21 |                | 20000 11.0.10.76 |  |
| controller show<br>[60570] System:Controller 08/10/2012 04:32:10 PM                                                                                                    |    |                                |    |                                    |         |                                |                |                  |  |
| Controller HardwareSN SystemSN<br>Name<br>Index                                                                                                    |    |                                |    | Versio Versio Versio Failed        | Leader  | TP                             | <b>TPCPort</b> | Fth1             |  |
| ESEKERSE CONSECTES EXTESSARE CEROSERES SONICOSOCIENTE SURIA COSTE SONIE COLOSSEE VERTICES OCCORRECTENTE CONCERT EXTERNESSENTES<br>60570<br>0 0x0000EC9A 0x0000EC9A SN 60570<br>Walk: Display 1 of 1                                                                                                    | 06 | O1                             | O1 |                                    |         | (0) False (1) True 10.0.10.92  |                | 20000 11.0.10.92 |  |
| controller ipconfig eth0 172.16.5.22 255.255.0.0 172.16.0.1<br>controller show<br>[60570] System: Controller 08/10/2012 04:32:46 PM                                                                                                    |    |                                |    |                                    |         |                                |                |                  |  |
| Controller HardwareSN SystemSN<br>Index<br>Name<br><u>soccatio acconnos exclesivo exclusivo accidentares cualis quelle prime accident accidentes acconviations exclose constructional</u>                                                                                                    |    |                                |    | Versio Versio Versio Failed        | Leader  | TP                             | <b>TPCPort</b> | Eth1             |  |
| 60570<br>0 0x0000EC9A 0x0000EC9A SN 60570<br>Walk: Display 1 of 1                                                                                                    | 06 | 01                             | 01 |                                    |         | (0) False (1) True 172.16.5.22 |                | 20000 11.0.10.92 |  |
| TRL-A Z for help 1115200 8N1   NOR   Minicom 2.3   VT102   Online 00:01                                                                                                    |    |                                |    |                                    |         |                                |                |                  |  |
| root : minicom                                                                                                    |    |                                |    |                                    |         |                                |                |                  |  |
| T SWS300-bot - Web Tools                                                                                                    |    | Problem loading page - Mozilla |    |                                    | Konsole |                                |                | 16:11            |  |
|                                                                                                    |    |                                |    |                                    |         |                                |                |                  |  |

<span id="page-63-1"></span>**Figure 15. controller show command results**

## <span id="page-63-0"></span>**Logging in to Storage Center**

**Note**: The Storage Center System Manager cannot load with the following unique combination of applications: Windows 2008 (64 bit), FireFox 3.0, and Java Runtime Environment 6\_10.

To log in to Storage Center:

1. Open a browser on a workstation or PC with an Ethernet connection to the controller.

The following browsers are supported:

- Microsoft Windows Internet Explorer Versions 7, 8, and 9
- Mozilla Firefox Version 3 and Version 4 on Microsoft Windows
- 2. Type the eth0 IP address of Controller 1.

3. Click **Yes** to acknowledge all security alerts.

**Note**: Alerts differ, depending on your browser settings and Java version.

4. Type your username and password in the Storage Center Login window. The Startup Wizard appears.

## <span id="page-64-0"></span>**Running the Startup Wizard**

The license file is sent as an email attachment. Save the file in a location that is accessible from the PC or workstation that is used for the installation. **Loading the license**

End-user license files have the following naming convention:

*snxxx*\_35\_date.lic

where:

- *snxxx* is the serial number of the Storage Center. This number must match the serial number of the controller from which you start the wizard.
- *35* indicates that the system runs post-3.5 code.
- *date* is the license generation date in YYMMDD format.
- *lic* is the file name extension.

On the **Load License** page:

1. Browse to and select the license file, and then click **Load License**, as shown in [Figure 16.](#page-64-1)

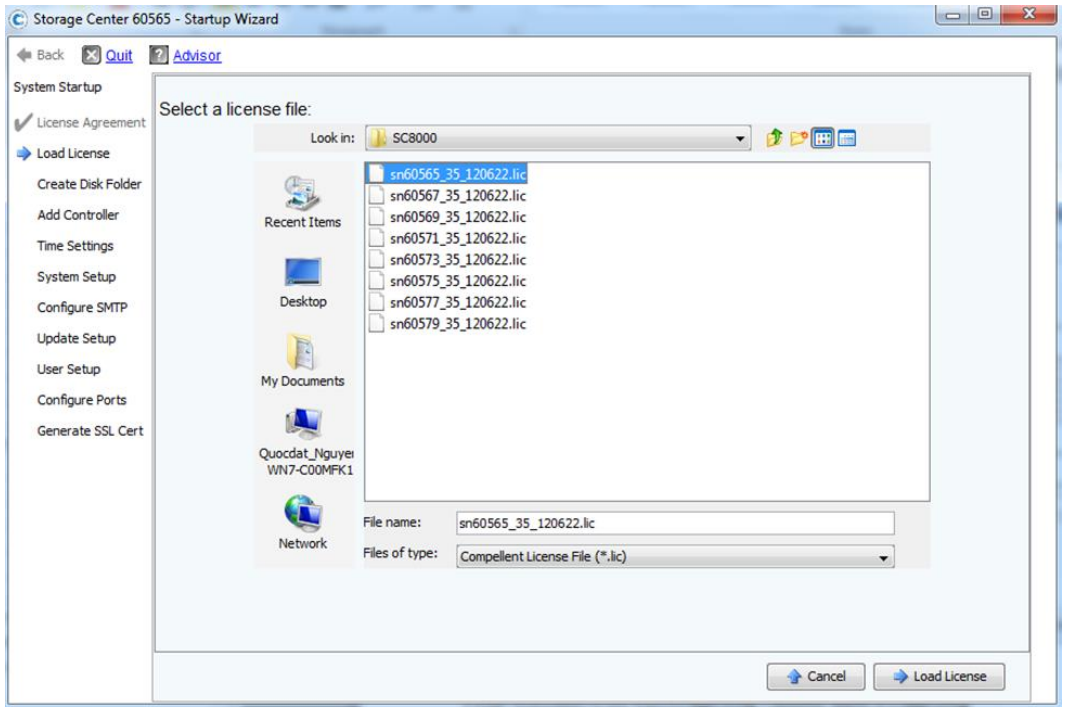

<span id="page-64-1"></span>**Figure 16. Load the license**

The Startup Wizard notifies you when the license is successfully loaded.

2. Click **Continue**.

### **Creating a disk folder**

To create a disk folder:

1. From **Create Disk Folder** page, the under **Select the disk to be included in the Disk Folder**, select the disks, and then click **Continue**, as shown in [Figure 17.](#page-65-0)

| <b>Exil</b> Quit<br><b>E</b> Back | <b>M</b> Advisor         |            |            |                                                     |                  |        |            |                     |
|-----------------------------------|--------------------------|------------|------------|-----------------------------------------------------|------------------|--------|------------|---------------------|
| System Startup                    |                          |            |            |                                                     |                  |        |            |                     |
| License Agreement                 |                          |            |            | Select the disks to be included in the Disk Folder: |                  |        |            |                     |
| Load License                      |                          |            |            |                                                     |                  |        |            |                     |
|                                   | Position or Name         | Capacity   | Free Space | Classification                                      | Enclosure        | Status | Health     | Control Ty          |
| Create Disk Folder                | <b>DOCO OF INI</b>       | 1.30.7300  | 130,7380   | T                                                   | Lillusure - J    | שט     | ricaluty   | ommanage            |
| Add Controller                    | $\triangledown$ 03-07    | 136,73 GB  | 136,73 GB  | 15K                                                 | Enclosure - 3    | Up     | Healthy    | Unmanage            |
|                                   | $\sqrt{0.03-08}$         | 136, 73 GB | 136, 73 GB | 15K                                                 | Enclosure - 3    | Up     | Healthy    | Unmanage            |
| <b>Time Settings</b>              | $\triangledown$ 03-09    | 136, 73 GB | 136,73 GB  | 15K                                                 | Enclosure - 3    | Up     | Healthy    | Unmanage            |
| System Setup                      | $\sqrt{0.03-10}$         | 136,73 GB  | 136, 73 GB | 15K                                                 | Enclosure - 3    | Up     | Healthy    | Unmanage            |
|                                   | $\triangledown$ 03-11    | 136,73 GB  | 136,73 GB  | 15K                                                 | Enclosure - 3    | Up     | Healthy    | Unmanage            |
| Configure SMTP                    | $\sqrt{3}$ 03-12         | 136,73 GB  | 136,73 GB  | 15K                                                 | Enclosure - 3    | Up     | Healthy    | Unmanage            |
| <b>Update Setup</b>               | $\triangledown$ 03-13    | 136,73 GB  | 136,73 GB  | 15K                                                 | Enclosure - 3    | Up     | Healthy    | Unmanage            |
|                                   | $\sqrt{6}$ 03-14         | 136,73 GB  | 136,73 GB  | 15K                                                 | Enclosure - 3    | Up     | Healthy    | Unmanage            |
| User Setup                        | $\vee$ 03-15             | 136, 73 GB | 136, 73 GB | 15K                                                 | Enclosure - 3    | Up     | Healthy    | Unmanage            |
| <b>Configure Ports</b>            | $\sqrt{ }$ 03-16         | 136, 73 GB | 136, 73 GB | 15K                                                 | Enclosure - 3    | Up     | Healthy    | Unmanage            |
|                                   | $\triangledown$ 03-17    | 136,73 GB  | 136,73 GB  | 15K                                                 | Enclosure - 3    | Up     | Healthy    | Unmanage            |
| Generate SSL Cert                 | $\sqrt{8}$ 03-18         | 136.73 GB  | 136,73 GB  | 15K                                                 | Enclosure - 3    | Up     | Healthy    | Unmanage            |
|                                   | $\sqrt{3}$ 03-19         | 136,73 GB  | 136,73 GB  | 15K                                                 | Enclosure - 3    | Up     | Healthy    | Unmanage            |
|                                   | $\sqrt{9}$ 03-20         | 136.73 GB  | 136.73 GB  | 15K                                                 | Enclosure - 3    | Up     | Healthy    | Unmanage            |
|                                   | $\sqrt{0.03-21}$         | 136.73 GB  | 136,73 GB  | 15K                                                 | Enclosure - 3    | Up     | Healthy    | Unmanage E          |
|                                   | $\sqrt{3}$ 03-22         | 136,73 GB  | 136,73 GB  | 15K                                                 | Enclosure - 3    | Up     | Healthy    | Unmanage            |
|                                   | $\triangledown$ 03-23    | 136.73 GB  | 136.73 GB  | 15K                                                 | Enclosure - 3    | Up     | Healthy    | Unmanage            |
|                                   | $\triangledown$ 03-24    | 136.73 GB  | 136,73 GB  | 15K                                                 | Enclosure - 3 Up |        | Healthy    | Unmanage +          |
|                                   | $\overline{\phantom{a}}$ | Ш          |            |                                                     |                  |        |            |                     |
|                                   |                          |            |            |                                                     |                  |        | Select All | <b>Unselect All</b> |

<span id="page-65-0"></span>**Figure 17. Create a disk folder**

2. Under **Select the disks to be designated as Hot Spares**, select one spare disk per enclosure, and then click **Continue**, as shown in [Figure 18.](#page-66-0)

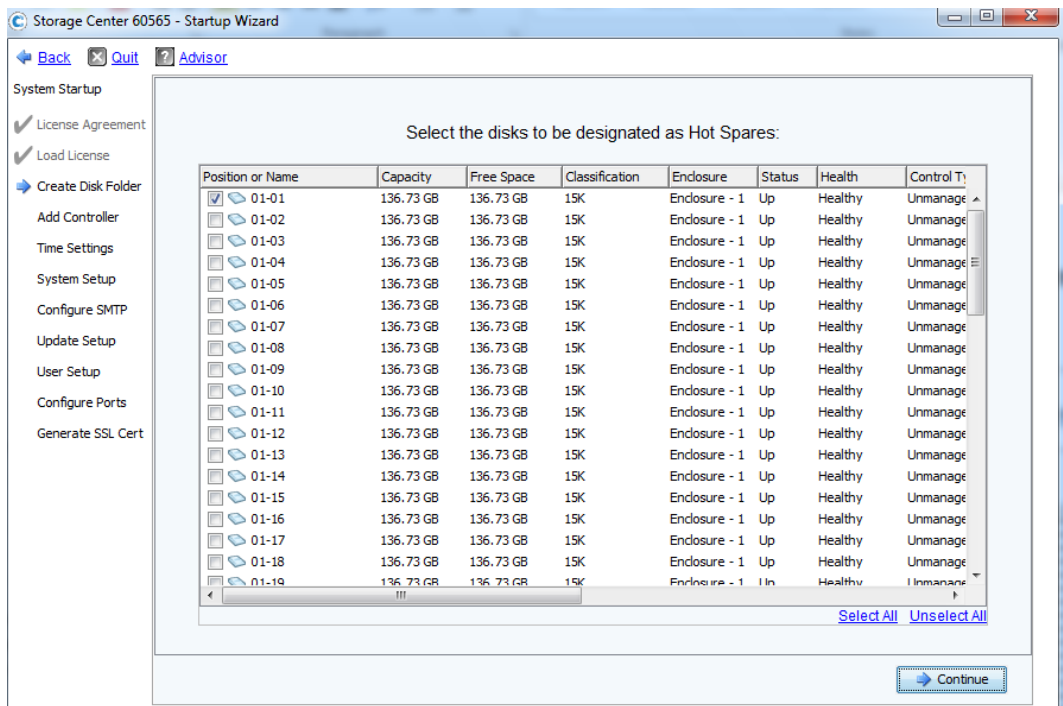

<span id="page-66-0"></span>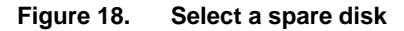

[Figure 19](#page-66-1) shows the attributes for the folder to be created. By default the disk folder automatically assigns disks to each tier in Compellent storage:

- **Tier 1 includes SSDs**
- Tier 2 includes 15 K RPM disks
- Tier 3 includes 10 K RPM disks

| System Startup<br>License Agreement |                          | A Disk Folder with the following attributes will be created:                                                                                                    |                  |        |           |            |                |             |  |
|-------------------------------------|--------------------------|----------------------------------------------------------------------------------------------------|------------------|--------|-----------|------------|----------------|-------------|--|
| Load License                        | Name:<br>Assigned        |                                                                                                    |                  |        |           |            |                |             |  |
| Create Disk Folder                  |                          | Disks to be added to folder:                                                                                                    |                  |        |           |            |                |             |  |
| Add Controller                      | Name                     | <b>Hot Spare</b>                                                                                                    | Enclosure        | Status | Capacity  | Free Space | Vendor         | Product     |  |
|                                     | $\bigcirc$ 01-01         | Yes                                                                                                    | Enclosure - 1 Up |        | 136,73 GB | 136.73 GB  | <b>SEAGATE</b> | ST9146852SS |  |
| <b>Time Settings</b>                | $\bigcirc$ 01-02         | No                                                                                                    | Enclosure - 1 Up |        | 136,73 GB | 136,73 GB  | <b>SEAGATE</b> | ST9146852SS |  |
| System Setup                        | $\bigcirc$ 01-03         | No                                                                                                    | Enclosure - 1 Up |        | 136,73 GB | 136,73 GB  | <b>SEAGATE</b> | ST9146852SS |  |
| Configure SMTP                      | $\bigcirc$ 01-04         | No                                                                                                    | Enclosure - 1 Up |        | 136,73 GB | 136, 73 GB | <b>SEAGATE</b> | ST9146852SS |  |
|                                     | $\bigcirc$ 01-05         | No                                                                                                    | Enclosure - 1 Up |        | 136,73 GB | 136,73 GB  | <b>SEAGATE</b> | ST9146852SS |  |
| <b>Update Setup</b>                 | $\bigcirc$ 01-06         | No.                                                                                                    | Enclosure - 1 Up |        | 136.73 GB | 136,73 GB  | <b>SEAGATE</b> | ST9146852SS |  |
| User Setup                          | $\overline{\phantom{a}}$ |                                                                                                    | ш.               |        |           |            |                |             |  |
| Configure Ports                     | Additional Info:         |                                                                                                    |                  |        |           |            |                |             |  |
| Generate SSL Cert                   | <b>Tier Redundancy</b>   | This disk folder will be prepared for redundant storage.<br>Tier 1: Single Redundant<br>Tier 2: Single Redundant<br>Tier 3: Single Redundant<br>Datapage Size: 2 MB |                  |        |           |            |                |             |  |
|                                     |                          |                                                                                                    |                  |        |           |            |                |             |  |

<span id="page-66-1"></span>**Figure 19. Disk folder attributes**

3. Click **Create Now.**

**Adding a controller** To add a controller:

- 1. From the **Add Controller** page, click **Add Controller**.
- 2. Type an IP address in the **Ether 1 (IPC) Interface** text box, and then click **Continue**, as shown in [Figure 20.](#page-67-0) To find the IP address, run controller show on the second controller.

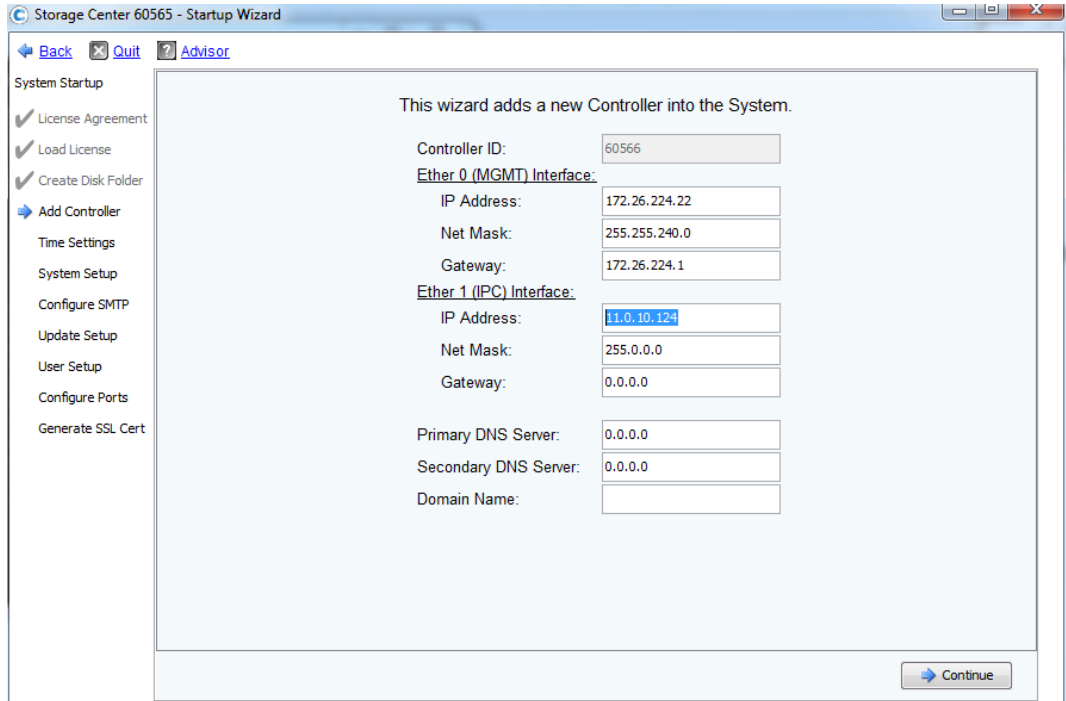

<span id="page-67-0"></span>**Figure 20. Provide the Ether 1 (IPC) Interface IP address**

- 3. Verify the information and click **Join Now**.
- 4. Wait a few minutes while the newly added controller restarts.

**Configuring time** On the Time Settings page, set the region, the time zone, and the time for the array's location. **settings**

To set up the system: **System Setup**

- 1. From the **System Setup** page, type **172.16.5.20** in the **Management IP Address** text box, and then click **Continue**.
- 2. If there is a second storage array, type **172.16.5.24** in the **Management IP Address** text box, and then click **Continue**, shown in [Figure 21.](#page-68-0) Otherwise, leave the **Management IP Address** text box empty and then click **Continue**.

<span id="page-68-0"></span>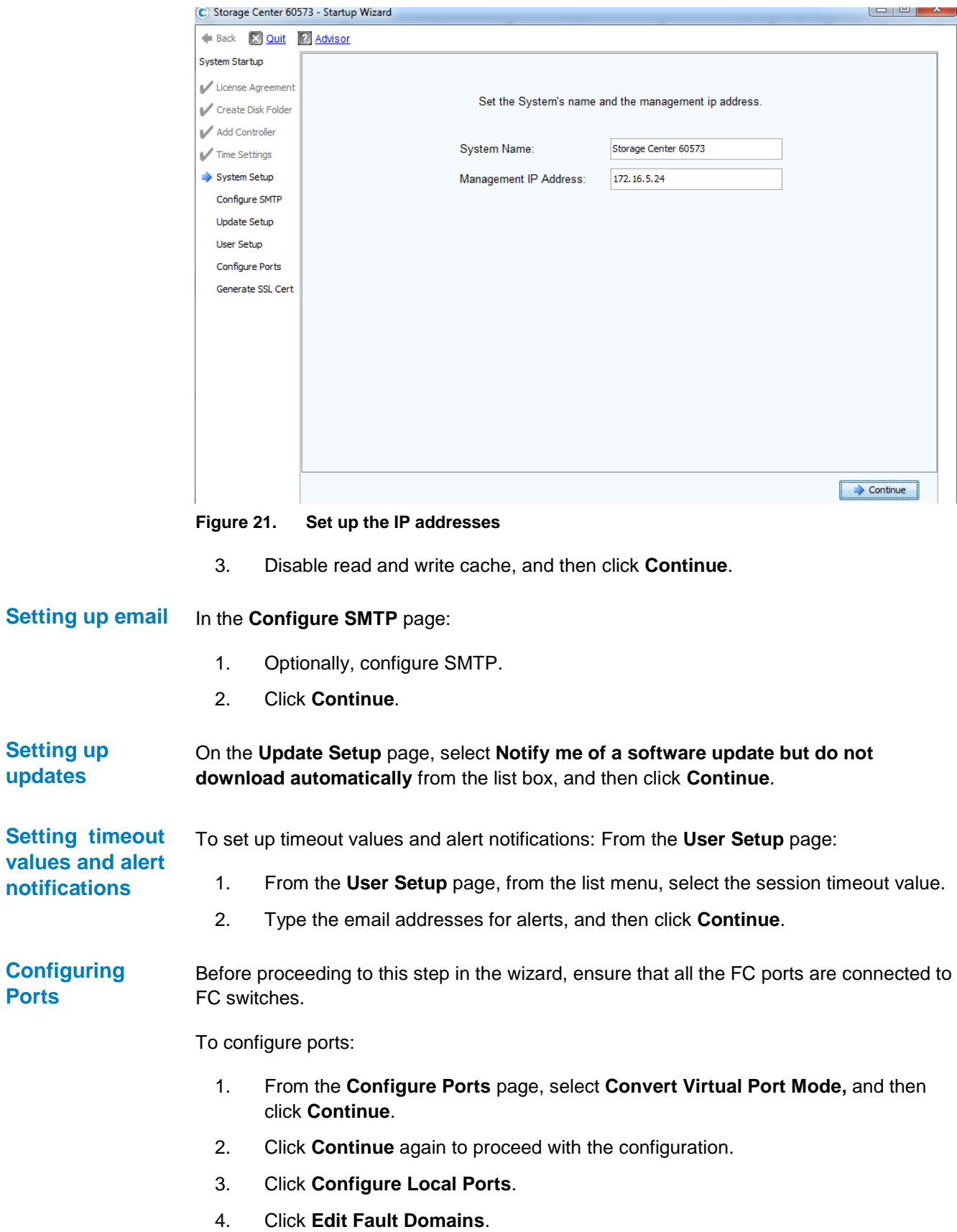

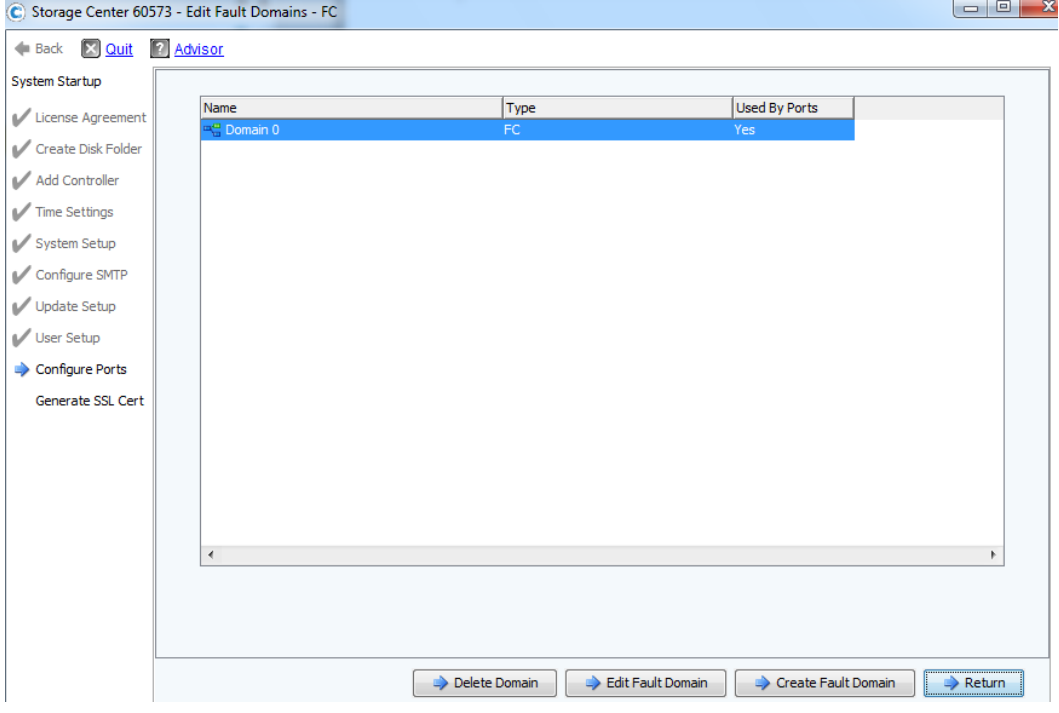

5. Click **Edit Fault Domain**, as shown in [Figure 22.](#page-69-0)

<span id="page-69-0"></span>**Figure 22. Edit fault domain**

6. To change the **Domain 0** name to **Top**, type **Top** and then click **OK**, as shown in [Figure 23.](#page-69-1)

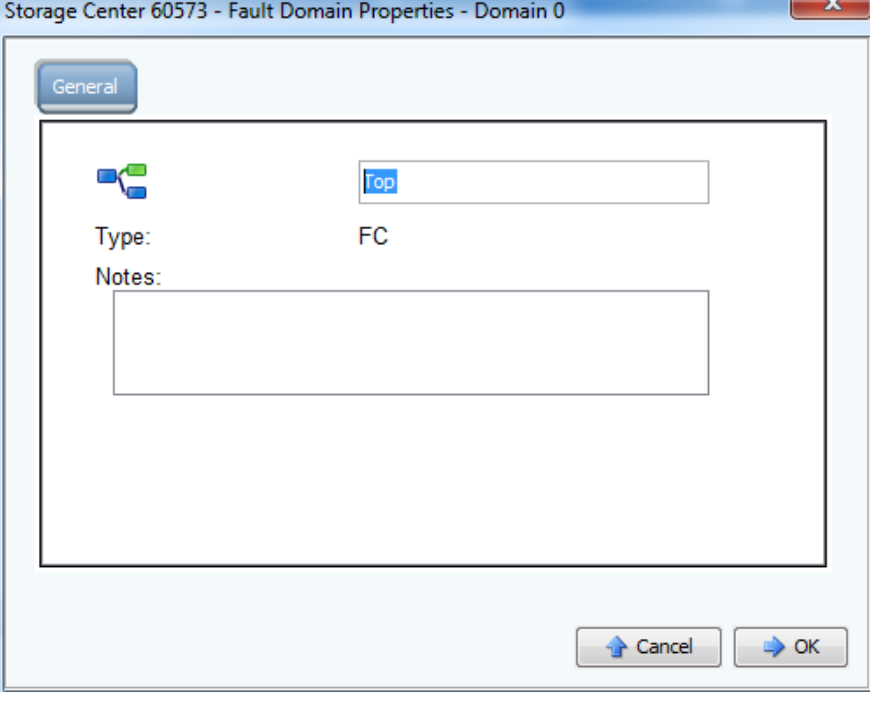

<span id="page-69-1"></span>**Figure 23. Change the fault domain name**

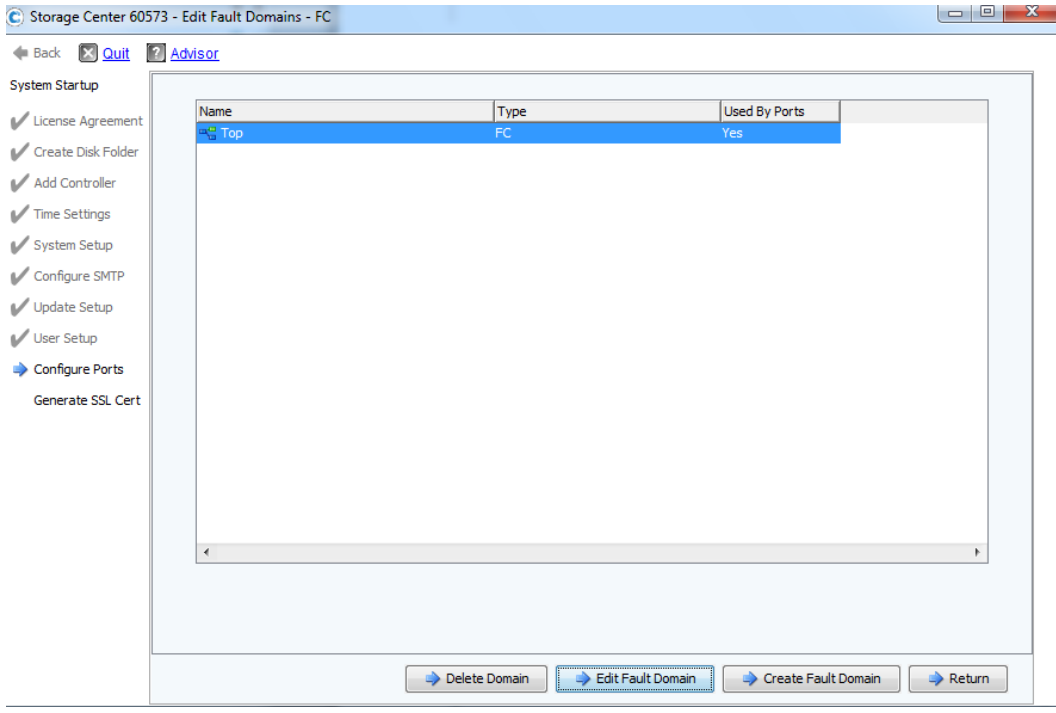

7. Click **Create Fault Domain**, as shown in [Figure 24.](#page-70-0)

<span id="page-70-0"></span>**Figure 24. Create fault domain**

8. Create the **Bottom** fault domain, and then click **Continue**, as shown in [Figure 25.](#page-70-1)

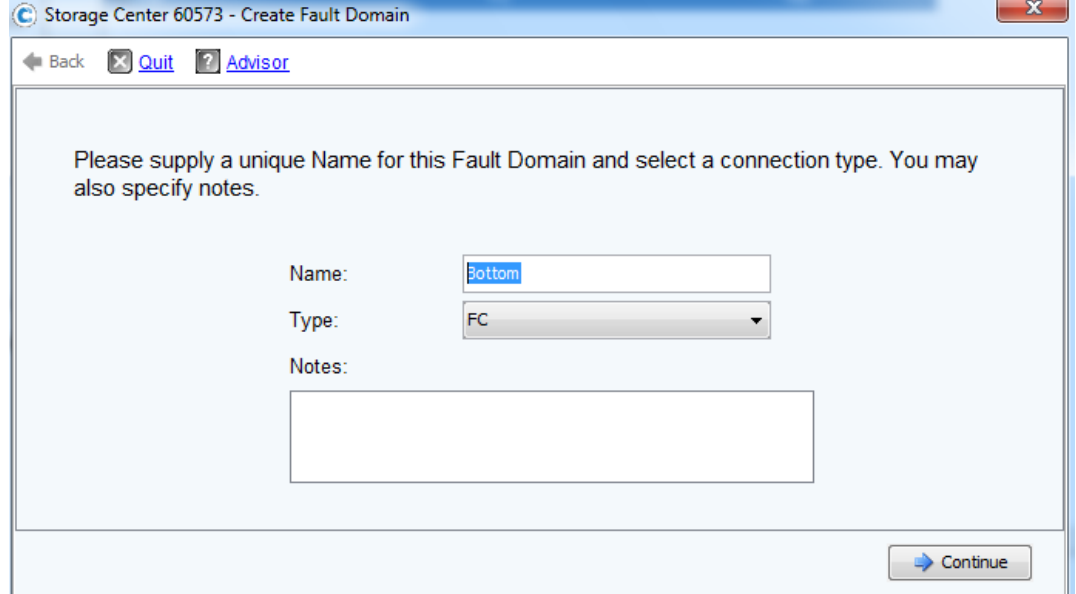

<span id="page-70-1"></span>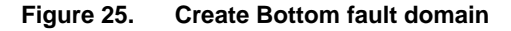

- 9. Click **Create Now**.
- 10. Click **Return** to return to the **Configure Ports** page.
- 11. On the **Configure Ports** page (see [Figure 26\)](#page-71-0), do the following:
	- a. From the **Purpose** list box, select **Front End**.
- b. From the **Fault Domain** list box, set Port-1 to **Top**.
- c. From the **Fault Domain** list box, set Port-2 to **Bottom**.

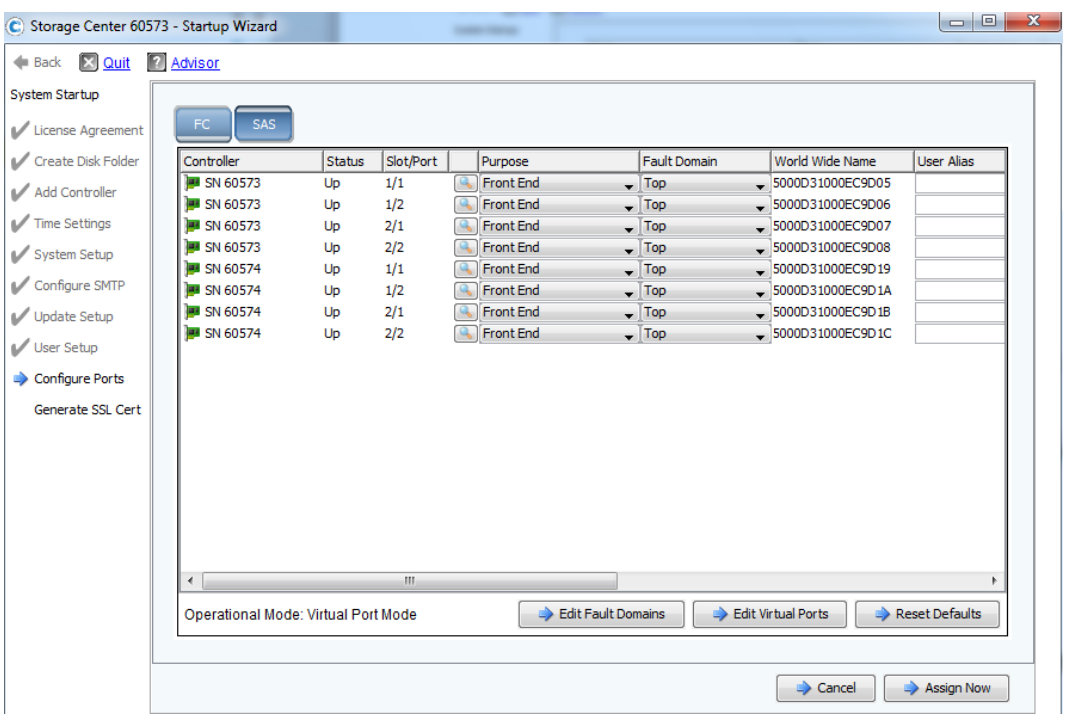

<span id="page-71-0"></span>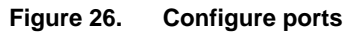

12. Ensure settings look like [Figure 27,](#page-71-1) and then click **Assign Now**.

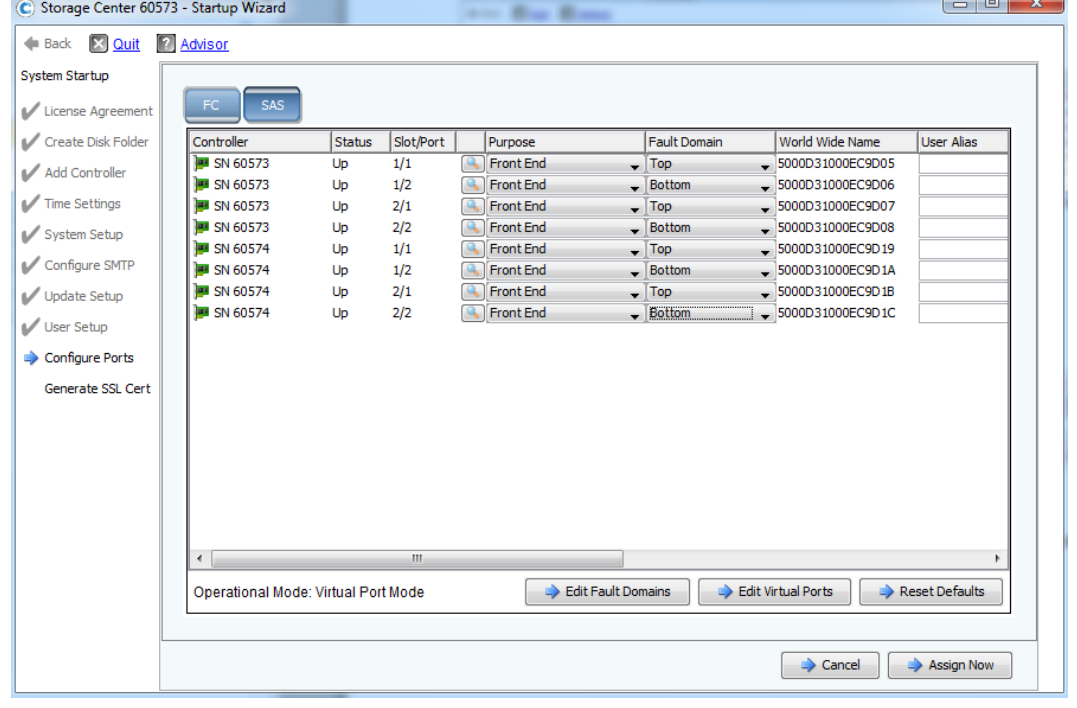

- <span id="page-71-1"></span>**Figure 27. Configured ports**
	- 13. Click **Continue**.
- **72** Storage Configuration Best Practices for SAP HANA TDI on Dell EMC Compellent Storage Systems Solution Guide
## **Generating or importing certificates**

On the **Generate SSL Certificate** page, do either of the following:

- Generate a new Secure Socket Layer (SSL) certificate for the Storage Center
- Import an existing certificate for the Storage Center

The SSL certificate must match the Storage Center IP Address or DNS hostname.

## **Configuring settings with storage array**

After you complete the Startup Wizard, use Storage Center to configure Compellent storage array settings such as the storage profile, the replay profile, and the data progression schedule. Also, set up volumes and hosts.

For information about how to configure the Compellent Phone Home feature, refer to the documentation for your storage array that is listed in [References.](#page-53-0) To enable manual storage mode: **Configuring the Phone Home feature Enabling manual storage mode**

- 1. Log in to the Storage Center using the following credentials:
	- Username: **Admin**
	- Password: **"mmm"**
- 2. To enable manual storage mode, select **System** > **Setup** > **Enable Manual Storage Mode**.
- 3. Click **Continue**, as shown in [Figure 28.](#page-72-0)

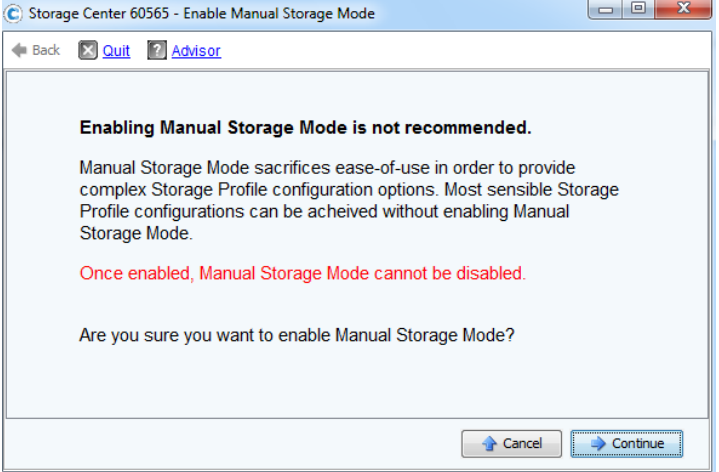

<span id="page-72-0"></span>**Figure 28. Enable Manual Storage Mode**

## **Configuring the storage profile**

Data and log volumes both have storage profiles.

To create a profile for a SAP HANA volume:

1. From Storage Center, click **Create Storage Profile**, as shown in [Figure 29.](#page-73-0)

|                                                               | <b>DISTLE</b> Compellent                                                                                   | Storage Center 60565          |                 |            |
|---------------------------------------------------------------|----------------------------------------------------------------------------------------------------|-------------------------------|-----------------|------------|
| Storage Management & View : : Refresh & Help                  |                                                                                                    |                               |                 |            |
| Create Storage Profile                                        |                                                                                                    |                               |                 |            |
| Storage Center 60565<br>Storage<br>Volumes<br>Replay Profiles |                                                                                                    | <b>Storage Profiles</b>       |                 |            |
| o Recycle Bin                                                 | Storage Profiles<br>Recommended (All Tiers)<br>$\equiv$ High Priority (Tier 1)<br>Medium Priority (Tier 2) | Name                          | Type            | Created By |
|                                                               |                                                                                                    | Recommended (All Tiers)       | Storage Profile | System     |
|                                                               |                                                                                                    | High Priority (Tier 1)        | Storage Profile | System     |
|                                                               |                                                                                                    | ₩<br>Medium Priority (Tier 2) | Storage Profile | System     |
|                                                               | Low Priority (Tier 3)                                                                                      | Low Priority (Tier 3)         | Storage Profile | System     |
| Servers                                                       |                                                                                                    |                               |                 |            |
| <b>Disks</b><br>Controllers                                   |                                                                                                    |                               |                 |            |
|                                                               |                                                                                                    |                               |                 |            |
| ┈ <mark>最</mark> 、UPS                                         |                                                                                                    |                               |                 |            |
| <b>C</b> Enclosures                                           |                                                                                                    |                               |                 |            |
| <b>ISI</b> Racks<br><b>Remote Systems</b>                     |                                                                                                    |                               |                 |            |
|                                                               |                                                                                                    |                               |                 |            |

<span id="page-73-0"></span>**Figure 29. Create a storage profile**

2. Enable and disable the **Writable Data** and **Replay Data** check boxes, as shown in [Figure 30,](#page-73-1) and then click **Continue**.

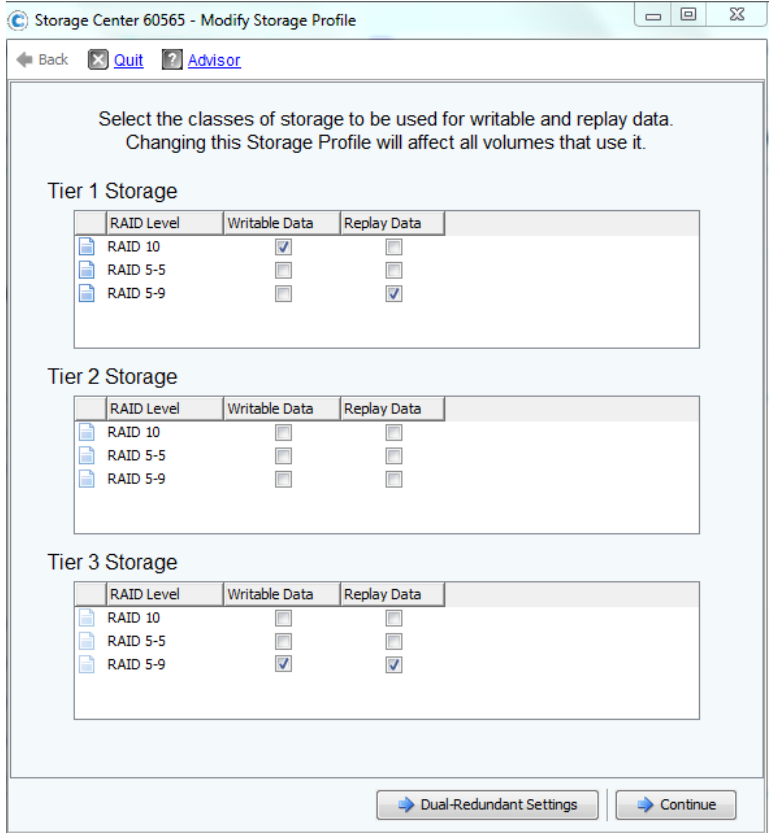

<span id="page-73-1"></span>**Figure 30. Set Writable Data and Replay Data settings**

**74** Storage Configuration Best Practices for SAP HANA TDI on Dell EMC Compellent Storage Systems Solution Guide

**Note**: Because both Tier-1 and Tier-3 storage are configured as Single Redundant, the check boxes shown are for the initial configuration (as Single Redundant). If modified later, the check boxes differ for Single Redundant and Dual Redundant settings. Ignore a Dual Redundant setting because it is not applicable.

- 3. Type a name for a storage profile, such as **Profile for HANA Vol**.
- 4. Click **Apply Changes**.

**Replay profile**

To create a Replay profile for the storage array: **Configuring the** 

- 1. Click **Create Replay Profile**.
- 2. Type a name for the replay profile, such as Replay Profile for HANA Vol, and then click **Add Rule**, as shown in [Figure 31.](#page-74-0)

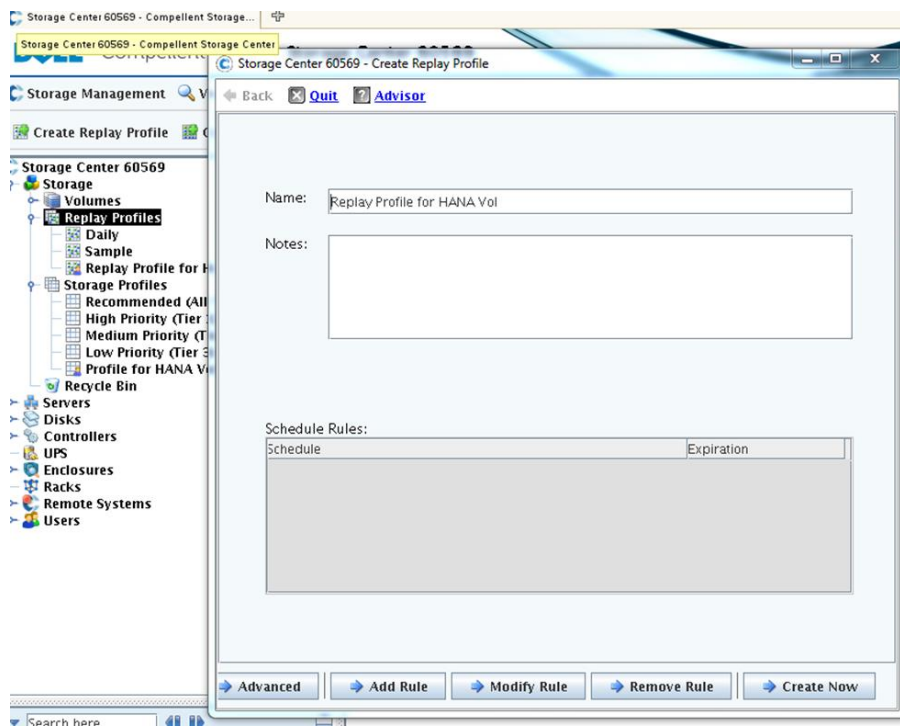

<span id="page-74-0"></span>**Figure 31. Create the replay profile**

- 3. To set the schedule type, start time, and expiration, do the following:
	- a. From the **Schedule Type** list menu, select **Daily**.
	- b. From the **at** list menu, select **7:00 PM** for the time to start the replay.
	- c. From the **Expiration** list menu, type **1** and select **days**.
	- d. Click **Continue.**
- 4. Review the schedule rules and then click **Create Now**.
- 5. Click **Close**.
- 6. If there is a second array, repeat these steps.

**Configuring data** To configure the data progression: **progression**

1. To open the System Properties page, right-click **Storage Center**.

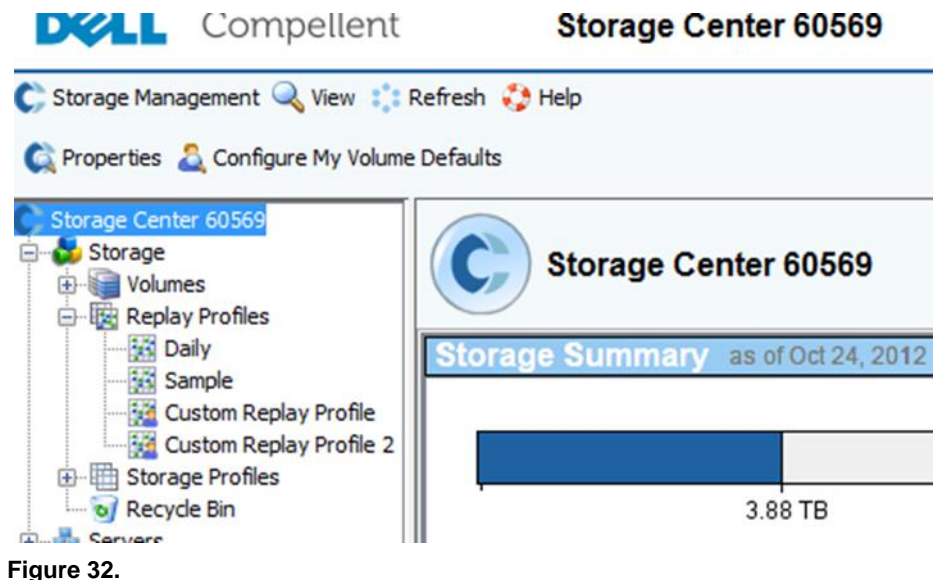

## 2. Click **Data Progression**.

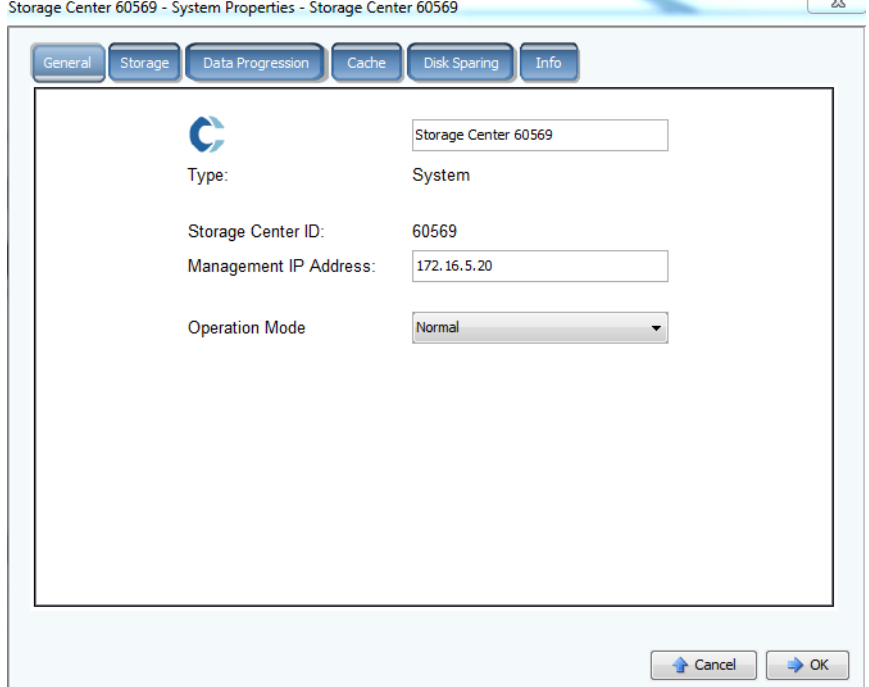

**Figure 33. Set data progression** 

3. Click **OK**.

**Setting up volumes**

On each storage array, create up to eight data volumes (3 x RAM per node) and eight log volumes (512 GB each) for eight SAP HANA worker nodes. On the first array, create an additional **sapmnt** LUN sized at 512 GB for a set of four SAP HANA nodes, as shown in

[Figure 34.](#page-76-0) For example, for eight nodes, create a **sapmnt** LUN sized at 1 TB. This additional LUN is used for /hana/shared as the NFS mount point.

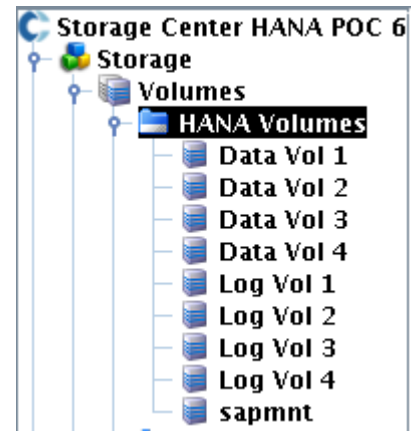

**Figure 34. Volume setup**

<span id="page-76-0"></span>If the deployment does not use the FS8610 NAS appliance for NFS, the LUN is formatted with OCFS2 for an SLES deployment and GFS2 for a RHEL deployment.

Create a server cluster that consists of all SAP HANA nodes that access the volumes on the storage array, as shown in [Figure 35.](#page-76-1) **Setting up hosts**

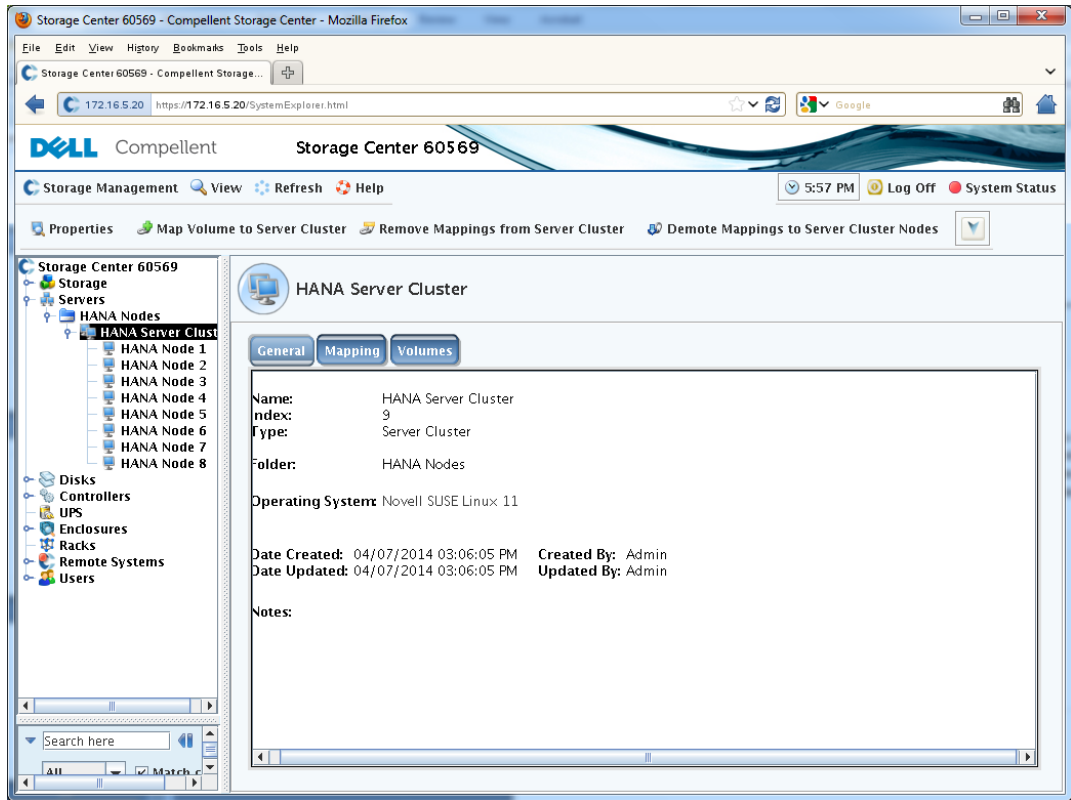

<span id="page-76-1"></span>**Figure 35. Create a server cluster**

Appendix B: Setting Up an SC8000 Storage Array